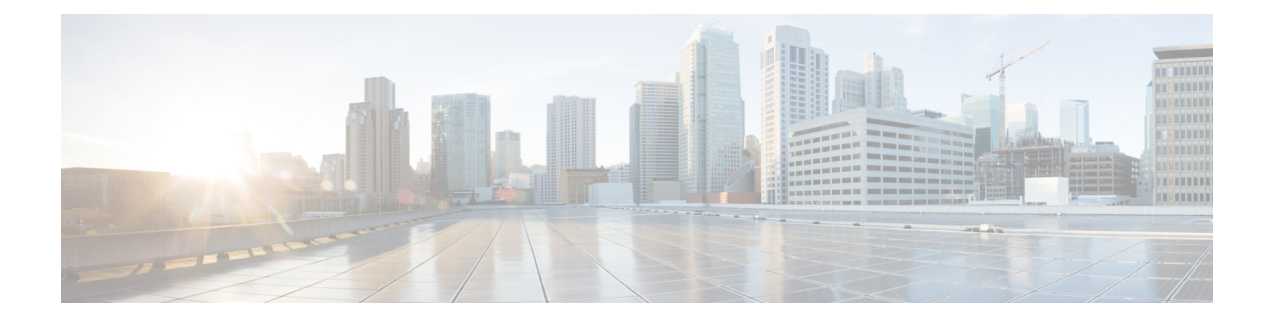

# **CCE Orchestration**

- [Overview,](#page-0-0) on page 1
- [Orchestration](#page-1-0) in CCE Deployment, on page 2
- [Configure](#page-33-0) SSH public key on Windows nodes, on page 34
- [Self-Signed](#page-34-0) Certificate, on page 35
- [Things](#page-35-0) to Know, on page 36

# <span id="page-0-0"></span>**Overview**

The Orchestration feature provides partners and administrators an option to automatically download software updates and simplify the installation and rollback processes. The Orchestration framework is built within the Cloud Connect server that connects to the Cisco hosted cloud software repository. This framework provides the ability to check and download new software updates as and when they are available and notify the administrators via email about the new updates along with the release notes. Orchestration currently supports installation and rollback of Cisco Engineering Specials (ES), Service Updates (SU), Minor Releases (MR), and Microsoft Patches.

# **Email Notification**

The Cloud Connect server checks for new software updates daily at a predefined time. When the new software updates are available, an email notification is sent. This email notification consists of available software updates details along with the release notes and is triggered to the administrators who have subscribed for it.

Email notifications are also sent to provide updates on the success and failure of any upgrade, rollback, or switch forward procedure. These notifications include details such as:

- Specific nodes on which the upgrade, rollback, or switch forward is initiated.
- Cloud Connect server name from where the procedure is triggered.
- Time (Cloud Connect server time) at which the procedure is started.
- Details about build versions of the respective nodes. For example, for an upgrade procedure, it shows both the version from which it is upgraded (FromVersion) and the version to which it is upgraded (ToVersion).
- Status of the procedure for respective nodes to indicate whether the procedure is successful or has failed; the subject line of the email indicates the overall status: success, failure, or partial success.

Cloud Connect server downloads the available software from Cisco software repository every day at the configured time. Email notification is triggered from Cloud Connect server to subscribed users with software download failure details. Also, Cisco software artifactory will trigger an email notification with entitlement or compliance failure details to the email address mapped to CCO ID that is used to generate the Artifactory API key.

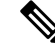

**Note**

- If the option "All nodes" is selected during the upgrade, an email notification is sent about the success or failure at each stage of upgrade.
- The name of the deployment is shown in the subject line of the email, depending on the configuration in the inventory file.
- For patch install or rollback, email notifications are not sent to indicate whether the procedure is successful or if it is a failure.

# <span id="page-1-0"></span>**Orchestration in CCE Deployment**

The Orchestration feature is part of the Cloud Connect node that is configured in the CCE deployment.

To access this feature, Cloud Connect must be added to the inventory in the Unified CCE Administration console.

For more information, see *Initial Configuration for Cloud Connect* section in the *Cisco Unified Contact CenterEnterprise Administration Guide* at [https://www.cisco.com/c/en/us/support/customer-collaboration/](https://www.cisco.com/c/en/us/support/customer-collaboration/unified-contact-center-enterprise/products-maintenance-guides-list.html) [unified-contact-center-enterprise/products-maintenance-guides-list.html](https://www.cisco.com/c/en/us/support/customer-collaboration/unified-contact-center-enterprise/products-maintenance-guides-list.html).

# <span id="page-1-1"></span>**System Requirements**

Cloud Connect  $12.5(x)$  is obsolete. Cloud Connect  $12.6(x)$  is required.

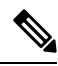

**Note**

Cloud Connect 12.6(1) requires the latest ES i.e., **cloudconnect.1261.ES04.23.cop.sgn** or above on both the publisher and subscriber nodes of Cloud Connect server. You must apply this ES before initiating any orchestration commands.

#### **VOS Component Upgrade**

Refer below for the minimum software version required to enable this feature for the following components:

- Finesse
- CUIC/LD/IDS/Co-resident
- VVB

Apply the ES **ucos.orchestration.enable-12.5.1.cop.sgn** on the above-mentioned components with 12.5(1) version to on-board and orchestrate VOS nodes from Cloud Connect server.

The ES**ucos.orchestration.enable-12.5.1.cop.sgn** must be applied on both the publisher and subscriber target nodes. This Mandatory ES is not required for onboarding the above-mentioned components with  $12.6(x)$ version. After you install this ES on target VOS node, you will not be able to run commands in the same session. You must restart the session on target nodes to use the Orchestration CLI commands. **Note**

Before initiating 12.5(2) or 12.6(1) upgrade on VOS nodes from Orchestration, install the Mandatory ES **ucos.keymanagement.v01.cop.sgn** from Orchestration on target 12.5(1) VOS nodes. **Note**

#### **Windows Component Upgrade**

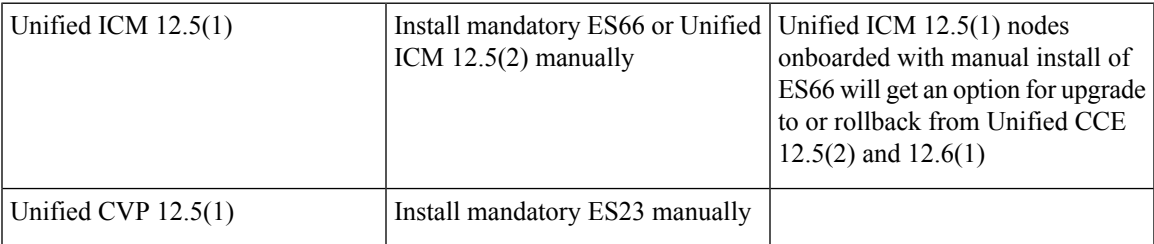

# **Orchestration Support using Cloud Connect Server**

Cloud Connect  $12.6(x)$  supports orchestration in the following scenarios:

- Unified CCE 12.5(x) ES, Unified CCE 12.6(x) ES and Windows Updates can be orchestrated from Cloud Connect  $12.6(x)$
- Unified CCE 12.5(x) to Unified CCE 12.6(x), software upgrade can be orchestrated from Cloud Connect  $12.6(x)$

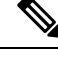

- **Note**
- Unified CCE 12.5(1) to Unified CCE 12.5(2) software upgrade is supported in orchestration.
	- Unified CCE 12.5(2) to Unified CCE 12.6(1) upgrade is notsupported either manually or via orchestration.

See System [Requirements,](#page-1-1) on page 2 for minimum software requirement to enable orchestration for the above supported model.

# **Parallel Running of CLI**

Parallel running of same or different CLIs on Cloud Connect server is disabled for Orchestration. However, parallel running of CLIs is allowed for the following commands:

- set cloudconnect orchestration config
- show cloudconnect orchestration config
- utils image-repository show
- utils deployment compatibility-check
- utils deployment show in-progress
- utils system inventory export
- utils system inventory import
- utils deployment show progress-HA
- email configuration-related commands, see Configure Email [Notification](#page-14-0).

# **Orchestration Deployment Task Flow**

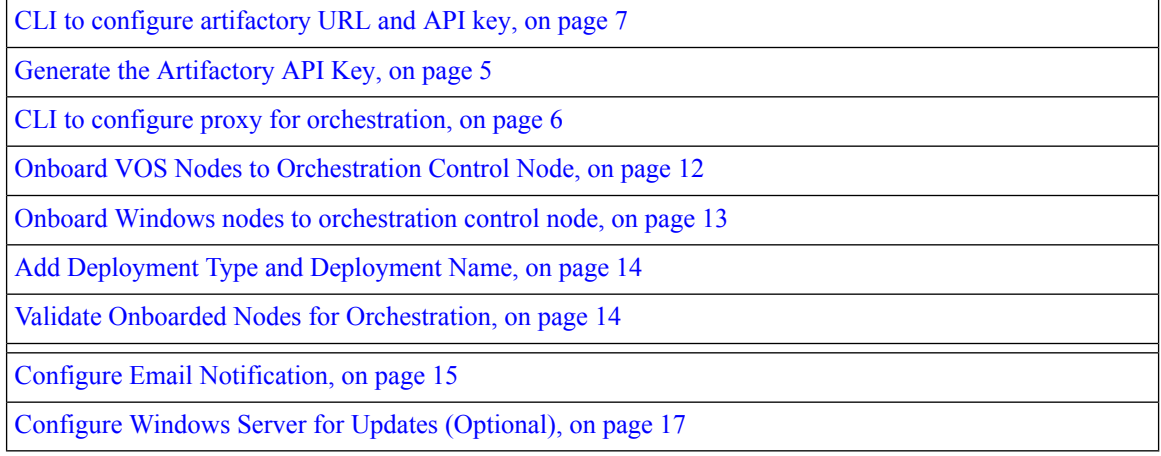

# **Administration Task Flow**

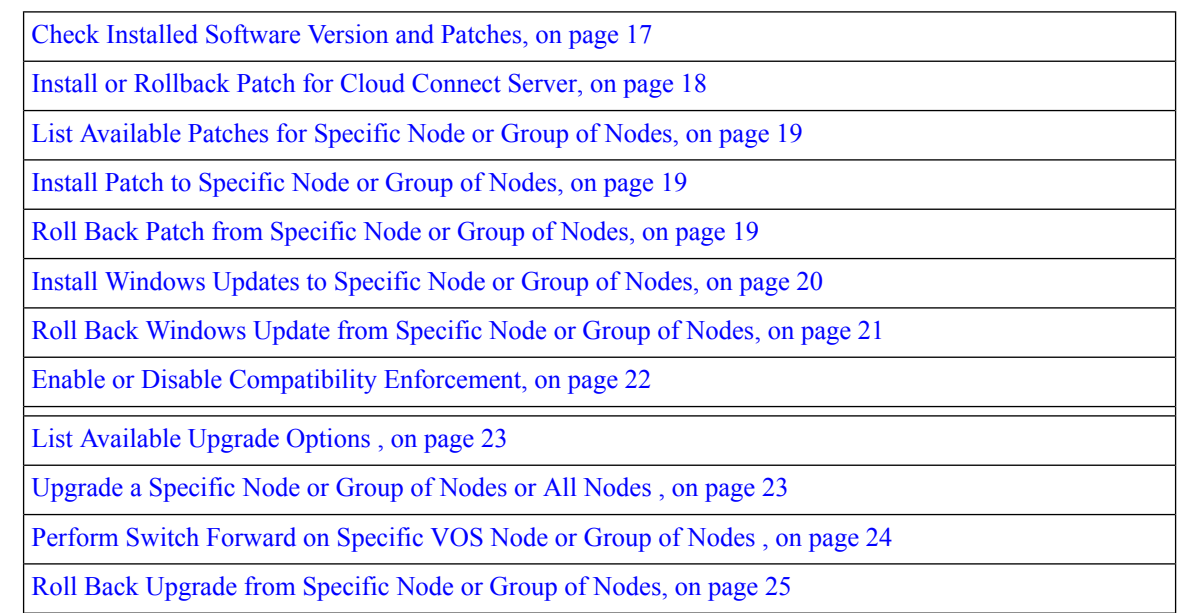

Check Last Known [Orchestration](#page-26-0) Operation Status on Remote Node, on page 27 Check [Status,](#page-25-0) on page 26 Start Unified ICM [Services,](#page-26-1) on page 27

# **Maintenance Task Flow**

Update VOS Nodes Onboarded to [Orchestration](#page-27-0) Control Node, on page 28 Remove VOS Nodes from [Orchestration](#page-27-1) Control Node, on page 28 Update Windows Nodes Onboarded to [Orchestration](#page-27-2) Control Node, on page 28 Validate Updated Nodes Onboarded for [Orchestration,](#page-28-0) on page 29 Configure Email [Configuration,](#page-28-1) on page 29 Delete [Configuration](#page-29-0) for Email Notification, on page 30 Unsubscribe Email [Notification,](#page-29-1) on page 30 Export and Import of Nodes Managed by [Orchestration](#page-30-0) Control Node, on page 31 Export Current Patch Level [Details,](#page-31-0) on page 32 [Serviceability,](#page-31-1) on page 32 Enable and View [Windows](#page-33-1) Open SSH Logs, on page 34

# <span id="page-4-0"></span>**Deployment Tasks**

#### **Generate the Artifactory API Key**

To generate the Artifactory API Key, follow the steps below:

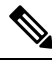

**Note**

It is mandatory for the CCO ID used to generate API keys to have necessary software upgrade entitlements. The CCO ID used by the partner or customer should have a valid SWSS (service contract) or Flex subscription in order to have the necessary entitlement.

- Login to <https://devhub-download.cisco.com/console/> using your CCO Username and Password.
- Navigate to **'Manage Download Key** page.
- Click Generate Key option to Generate the API key. Option to **View** and **Revoke** Key is available in **Manage Download Key** page.
- Click on the Copy option to copy the API key to the clipboard.

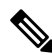

#### **Note**

You must log into <https://devhub-download.cisco.com/console> once every six months to extend the validity of the API key.

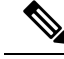

Cisco recommends not to use the same Artifactory API key generated by a single CCO ID across multiple deployments. For multiple deployments such as test, pre-production, production, and so on, generate the Artifactory API key for each deployment using different CCO IDs. Artifactory API key generated by a single CCO ID can be used in both publisher and subscriber of Cloud Connect in a single deployment. **Note**

### <span id="page-5-0"></span>**CLI to configure proxy for orchestration**

You can enable proxy configuration for orchestration to check and fetch updates from the Cisco-hosted cloud artifactory.

To configure the proxy for orchestration, run the **set cloudconnect orchestration config** command. To view the proxy configured for orchestration, run the **show cloudconnect orchestration config** command.

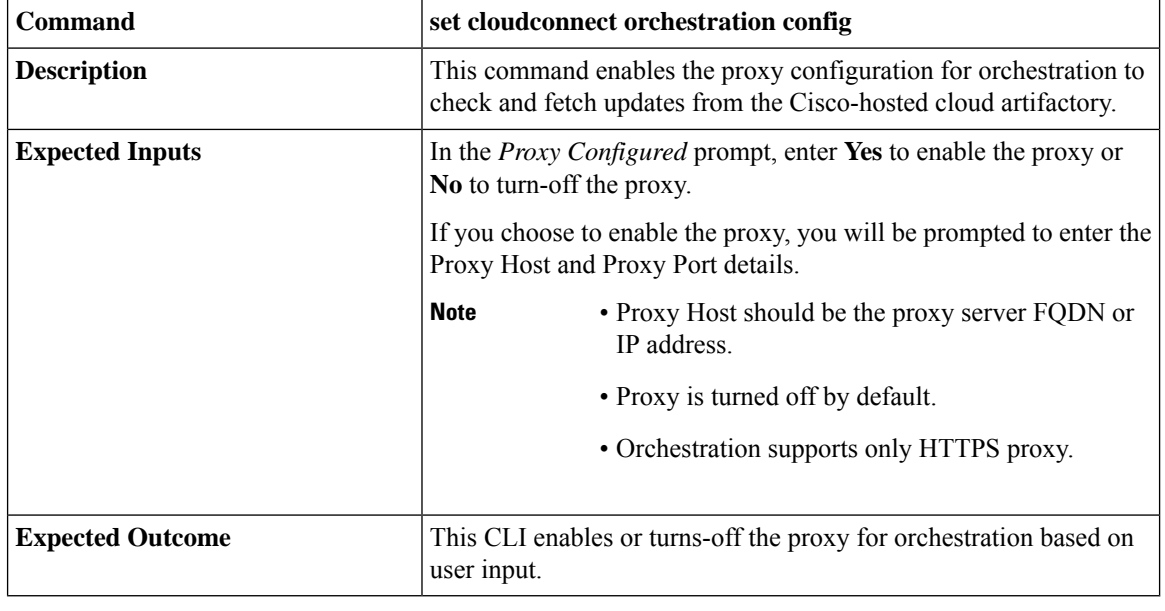

#### **Table 1: Set Command Table**

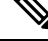

You can run this command only from the publisher node of the Cloud Connect server. The proxy configuration replicates automatically from the publisher node to the subscriber node when the **set cloudconnect orchestration config** command is run successfully on the publisher node. **Note**

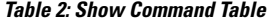

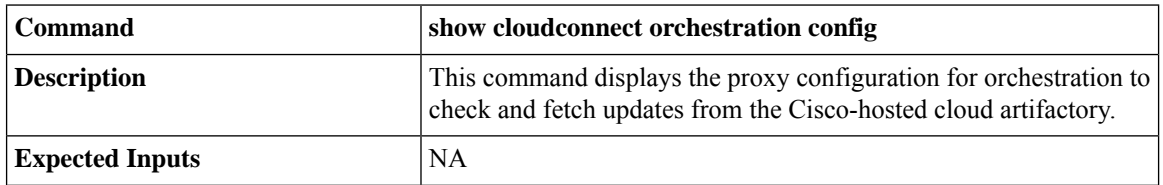

Ш

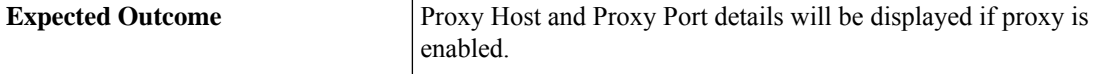

## <span id="page-6-0"></span>**CLI to configure artifactory URL and API key**

Cisco hosts all the software artifacts in a cloud-based artifactory. The Cloud Connect server uses this artifactory to download and notify new updates.

Configure the Cloud Connect server with Cisco-hosted software Artifactory URL, Repository Name, and API Key. Run the command **utils image-repository set**. Refer to the **Set [Command](#page-6-1)** table.

To view the configured Artifactory URL, Repository Name, and API Key in the Cloud Connect server, run the command **utils image-repository show**. Refer to the **Show [Command](#page-10-0)** table.

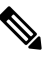

You can run the **utils image-repository set** command only in the publisher node of the Cloud Connect server. The replication of image repository configuration occurs automatically from the publisher node to the subscriber node when you run this command with successful results on the publisher node. **Note**

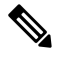

<span id="page-6-1"></span>Before running the command **utils image-repository set** on the CLI, access the link <https://software.cisco.com/download/eula> and accept the End User License Agreement (EULA) **Note**

**Table 3: Set Command Table**

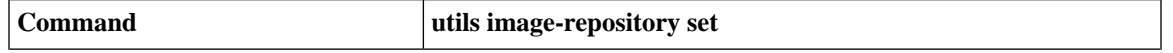

I

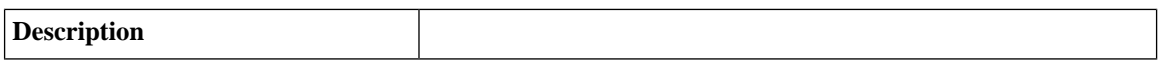

ı

This command allows you to configure the Cisco hosted software Artifactory URL, Artifactory Repository Name, and API Key. For information on API Key, refer to the Generate the [Artifactory](#page-4-0) API [Key](#page-4-0) section. This command validates the below:

- If the Cisco.com ID used to generate the API key has entitlement to download the Cisco Contact Center software.
- If the EULA is signed by the Cisco.com ID that generates the API key.
- If the Cisco.com ID that generates the API key has the customer company's full address that is updated in the Cisco.com profile and validated by Cisco.
- If the Cloud Connect server is deployed in embargoed countries where software download is restricted.
- If the user has valid authentication token that is associated with the API key.

If the user doesn't have a valid authentication token associated with the API key, then the user has to sign in to <https://devhub-download.cisco.com/console/> to extend the validity of the API key.

If compliance validation fails, the Cisco.com ID user must perform the below-mentioned actions:

- For EULA compliance failure, confirm that you have read and agreed to be bound by the terms of Cisco EULA. Access the link <https://software.cisco.com/download/eula> to view and accept the agreement.
- For customer company's address verification failure, access the link [https://rpfa.cloudapps.cisco.com/rpfa/profile/profile\\_](https://rpfa.cloudapps.cisco.com/rpfa/profile/profile_management.do) [management.do](https://rpfa.cloudapps.cisco.com/rpfa/profile/profile_management.do) to update the address.
- For Entitlement failure, where Cisco service contract information indicates that you're not authorized to download the Contact Center software, perform one or more of the following actions:
	- Identify the product name and MDFID of the Contact Center product for which the entitlement failed. To find the product name and corresponding MDFID of the product, check the CLI log for the keyword **Entitlement check failed for MDFID**. Refer to the **[Serviceability](#page-31-1)** section for the command to retrieve the CLI log.
		- Cloud Connect 12.6(1) requires the latest ES i.e., **cloudconnect.1261.ES04.23.cop.sgn** or **Note** above on both the publisher and subscriber nodes of Cloud Connect server to retrieve the product name and corresponding MDFID of the product in the CLI log.

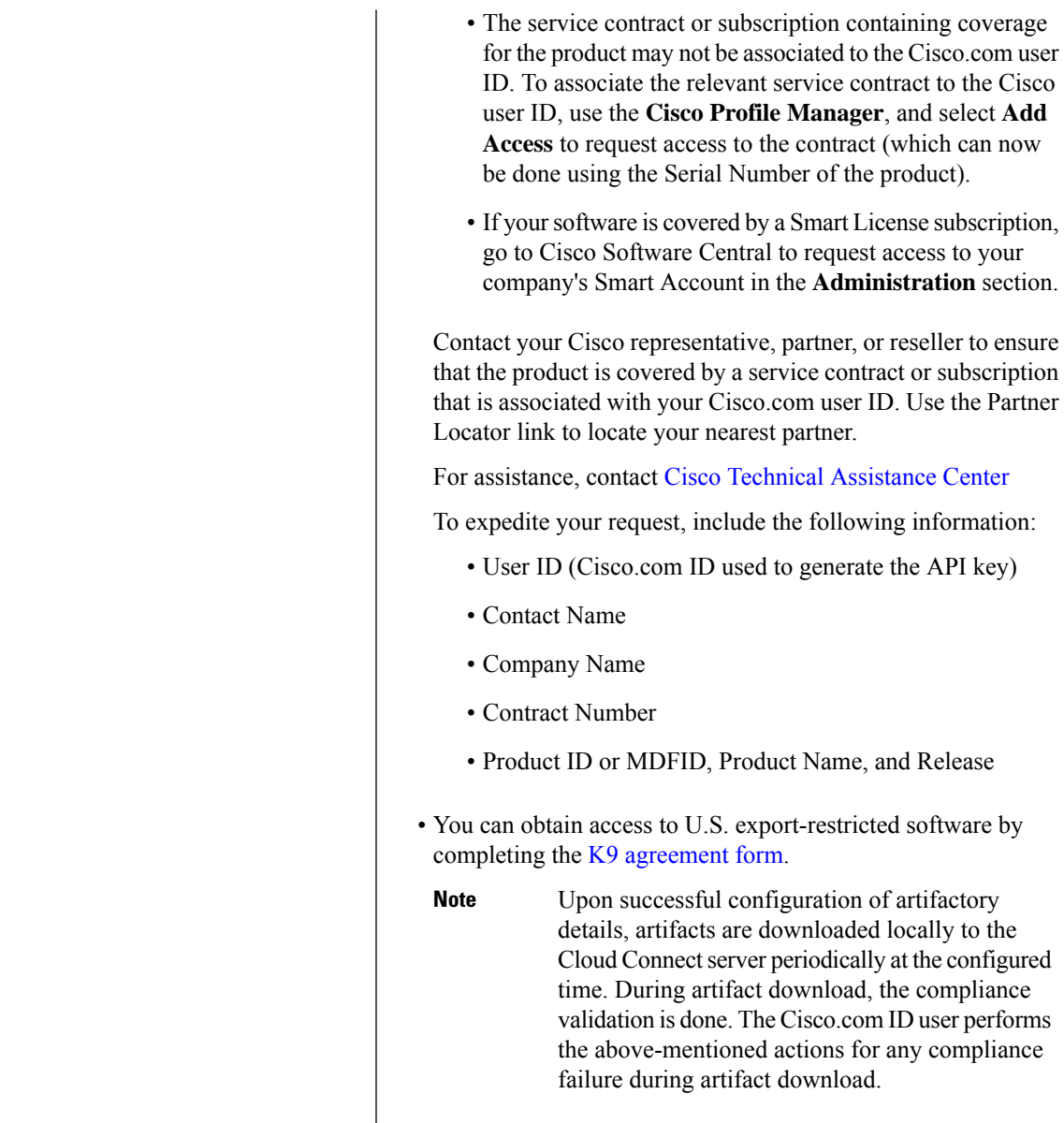

Ш

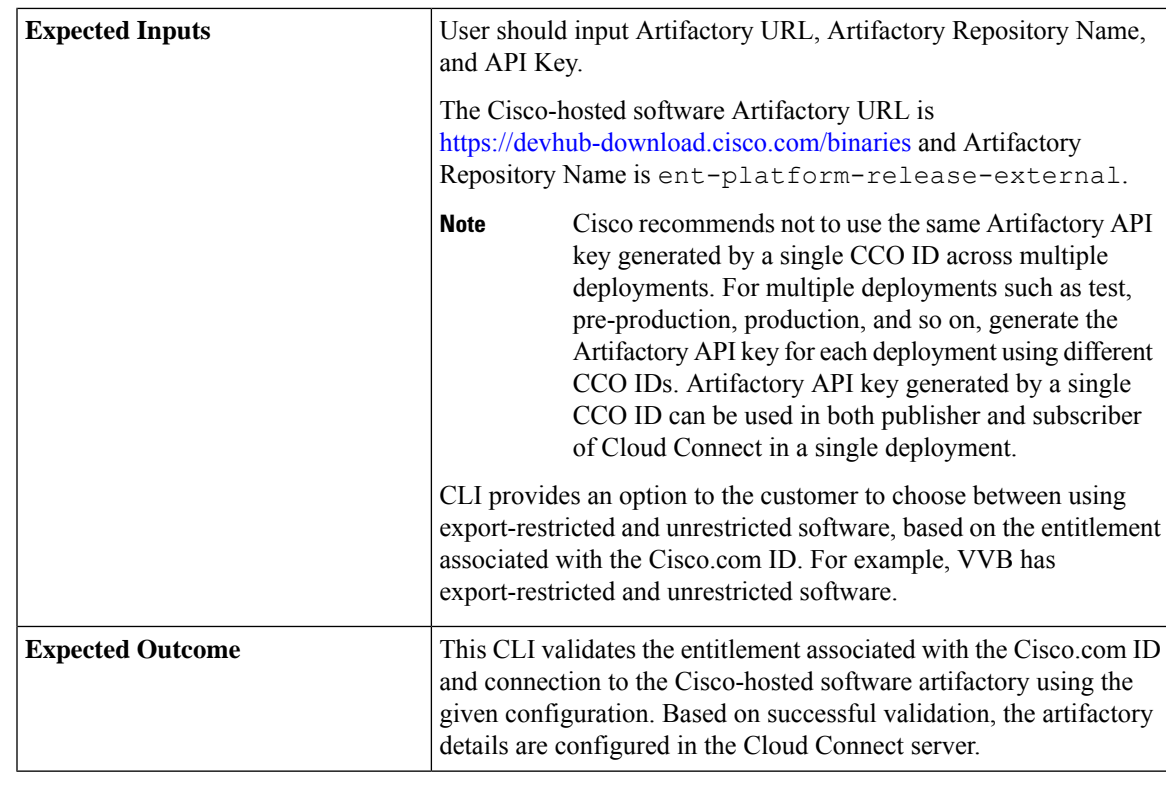

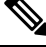

Use the command **utils image-repository set** to change export-restricted or unrestricted software in the deployment. Restart the Cloud Connect server to enforce the cleanup and download the restricted vs unrestricted software. Download starts 10 minutes after restart. **Note**

 $\label{eq:1} \mathscr{D}_{\mathbf{a}}$ **Note**

<span id="page-10-0"></span>On the successful configuration of artifactory details, artifacts are downloaded locally to the Cloud Connect server at the configured time. Orchestration operations such as patch install, rollback, or upgrade can be performed only after the artifacts are downloaded. If you need to download the artifacts immediately after the configuration, then the Cloud Connect server can be restarted and the download starts 10 minutes after restart. Usage of orchestration-related CLI is blocked during download, and this duration depends on the number of artifacts to be downloaded.

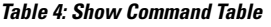

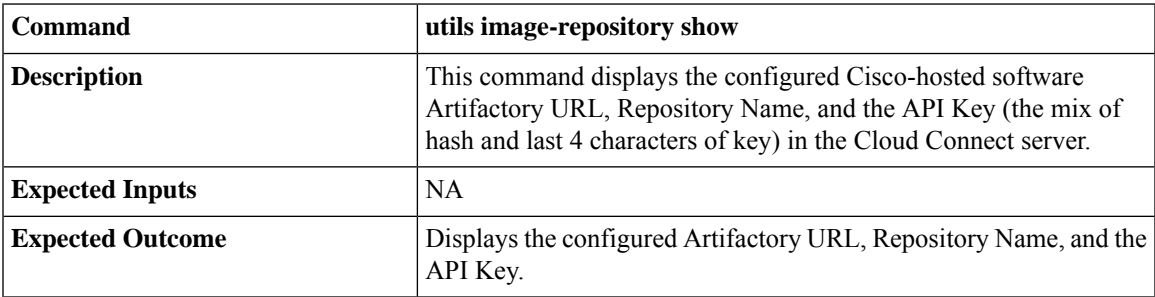

#### <span id="page-11-0"></span>**Onboard VOS Nodes to Orchestration Control Node**

The onboarding process helps to establish a password-less connection between the Cloud Connect node and the VOS nodes.

#### **Prerequisites**:

- Ensure that the Cloud Connect server and target nodes maintain the minimum software versions that are required as outlined in System [Requirements.](#page-1-1)
- If you are using self-signed certificates, import the self-signed Tomcat certificate of the Cloud Connect server into the VOS nodes which you have to onboard. Ensure to import both Cloud Connect publisher and subscriber node certificates on all VOS publisher and subscriber nodes. For details, see [Self-Signed](#page-34-0) [Certificate,](#page-34-0) on page 35.

To onboard Finesse, CUIC, VVB, IDS, LD to a Cloud Connect server, run the **utils system onboard initiate** command from the publisher node of the respective VOS cluster that you wish to onboard. The publisher node of the Cloud Connect server must be up and running when onboarding is initiated from VOS node. When the onboarding is initiated from VOS node, FQDN of the Cloud Connect server must be used.

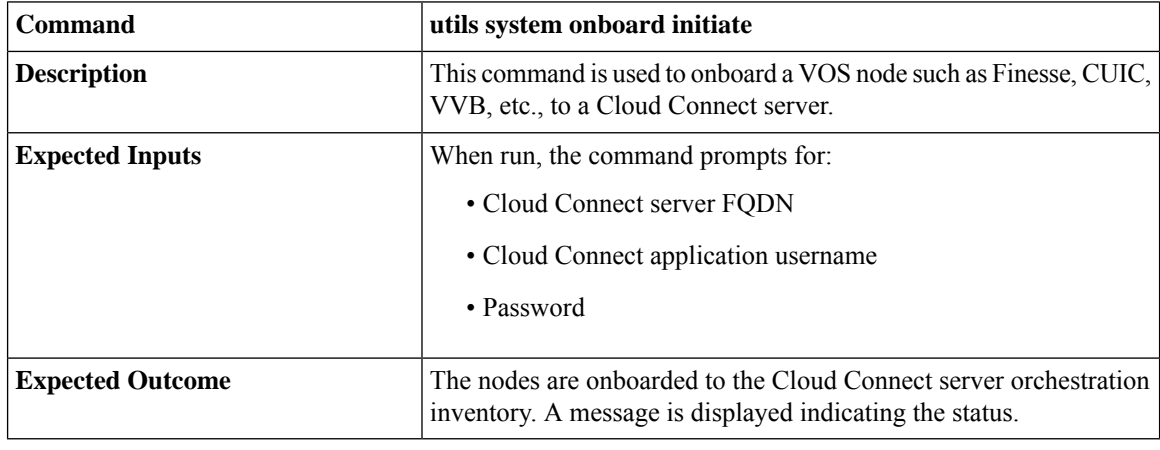

**Note**

If the system (cluster) onboards to the Cloud Connect server with partial error, check the reason for the error and correct it. Then, run the **utils system onboard update** command instead of running the **utils system onboard initiate** command.

Onboarding is allowed only when all the publisher and subscriber nodes in the Cloud Connect server are reachable. **Note**

**Note**

If the Cloud Connect server is corrupted and redeployed by doing fresh install, the administrator has to run **utils system onboard remove** from the VOS node and then run **utils system onboard initiate** to onboard the VOS nodes again.

#### <span id="page-12-0"></span>**Onboard Windows nodes to orchestration control node**

The onboarding process helps to establish a password-less connection between the Cloud Connect node and the Windows nodes. To onboard the Windows-based nodes to orchestration control node, perform the following steps:

#### **Procedure**

**Note**

- **Step 1** [Configure](#page-33-0) SSH public key on the Windows nodes by following the steps in the section Configure SSH public key on [Windows](#page-33-0) nodes, on page 34.
- **Step 2** From the cloud connect server, run the **utils system inventory export** command to download the inventory to an SFTP server. For details, see Export and Import of Nodes Managed by [Orchestration](#page-30-0) Control Node, on [page](#page-30-0) 31.
- **Step 3** Edit the inventory file to include the Windows components. Refer to the default template section in the inventory file.
	- The syntax, alignment, and indentation must be exactly the same as mentioned in the inventory file.
		- Ensure the CRLF line endings are of UNIX-Style. Use a Linux-based or a Mac OS-based editor to create the Windows inventory file.

The following fields in the inventory file are mandatory.

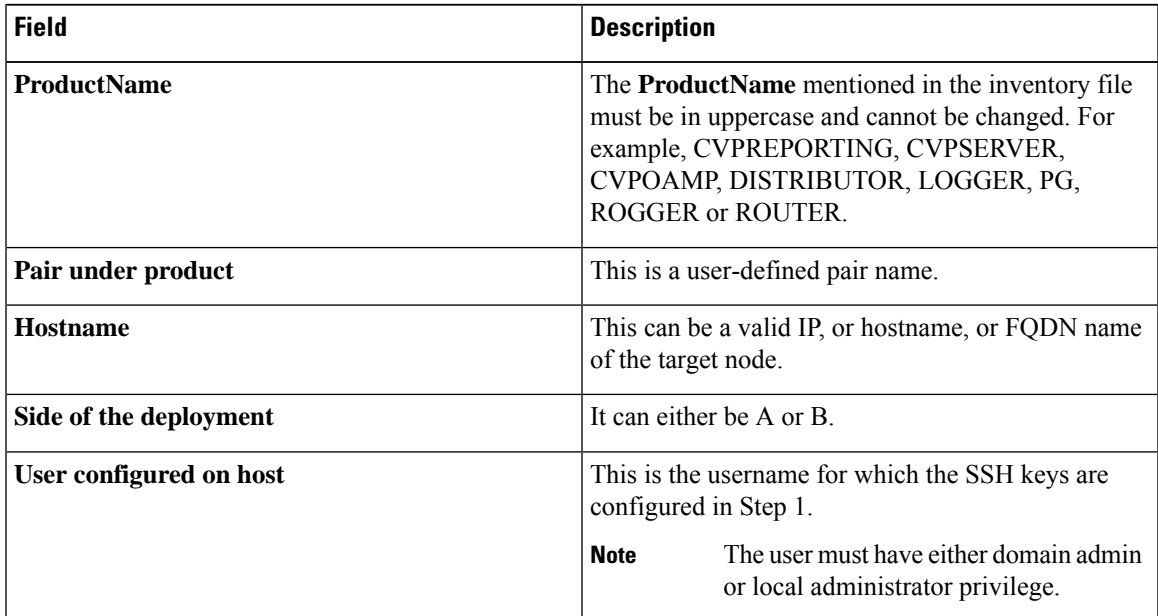

**Step 4** Import the inventory back from the SFTP server by running the command **utils system inventory import** on the Cloud Connect publisher node. For details, see Export and Import of Nodes Managed by [Orchestration](#page-30-0) [Control](#page-30-0) Node, on page 31.

#### <span id="page-13-0"></span>**Add Deployment Type and Deployment Name**

An administrator can edit the inventory file to add the details of the deployment.

#### **Procedure**

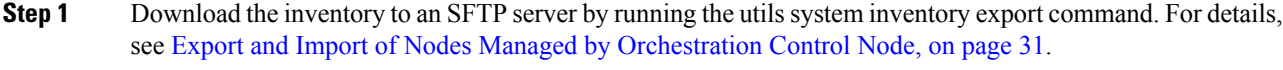

**Step 2** Edit the following strings in the inventory file, if required.

• **deploymentType**: This field is used for compatibility check during an upgrade or rollback or switch forward procedure. The supported deployment types are:

- UCCE-2000-Agents
- UCCE-4000-Agents
- PCCE-2000-Agents
- PCCE-4000-Agents
- HCS-CC-2000-Agents
- HCS-CC-4000-Agents
- Orchestration is not supported for 12000, 24000 and 36000 agent deployment models. HCS-SCC (Small Contact Center ) deployment model is currently not supported for Orchestration. **Note**

Ensure that the values entered in this field conform to the above format. The deployment type is case sensitive.

• **deploymentName**: Provide a unique name for the deployment.

This name appears in the subject line of the email notification. If it is not configured, the subject line of the email notification contains only the type of procedure and the overall status.

- The administrator can update or edit the default values, if required, based on their deployment type and preferred deployment name. **Note**
- <span id="page-13-1"></span>**Step 3** Import the inventory back from the SFTP server by running the utils system inventory import command on the Cloud Connect publisher node. For details, see Export and Import of Nodes Managed by [Orchestration](#page-30-0) [Control](#page-30-0) Node, on page 31.

## **Validate Onboarded Nodes for Orchestration**

To validate the onboarding of VOS and Windows nodes, and to check whether the Orchestration feature is ready to be used, run the **utils deployment test-connection** command.

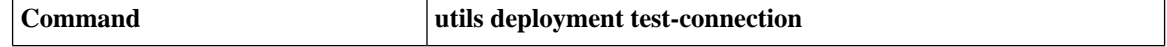

Ш

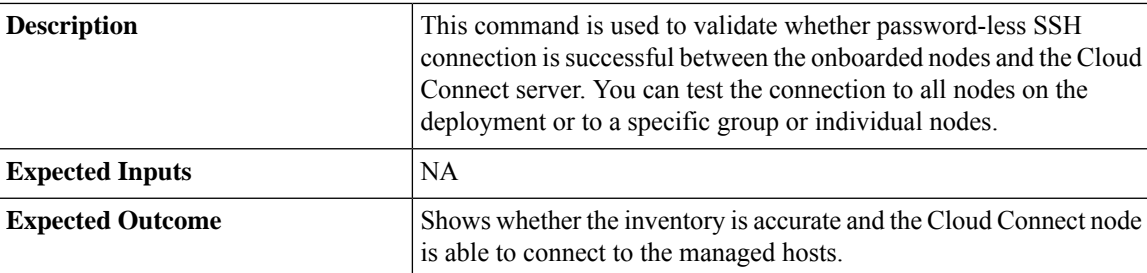

## <span id="page-14-0"></span>**Configure Email Notification**

If an email notification is configured, the Cloud Connect server checks the Cisco-hosted artifact repository periodically at scheduled times and sends email notifications along with the release notes when new software updates are available. Administrators can decide when to apply a patch or perform an upgrade. Email notifications are not triggered if no new software updates are available.

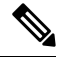

**Note**

The SMTP server referred to in this section is the mail server that is used within the customer organization for their internal email communication.

Perform the following procedures in the same sequence as given here.

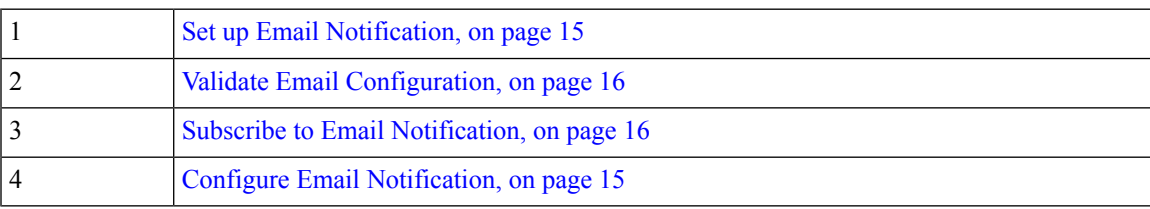

#### <span id="page-14-1"></span>**Set up Email Notification**

Configure the email notification by running the following set of commands:

• Set the IP address or hostname of the SMTP server by running the **set smtp-host** command.

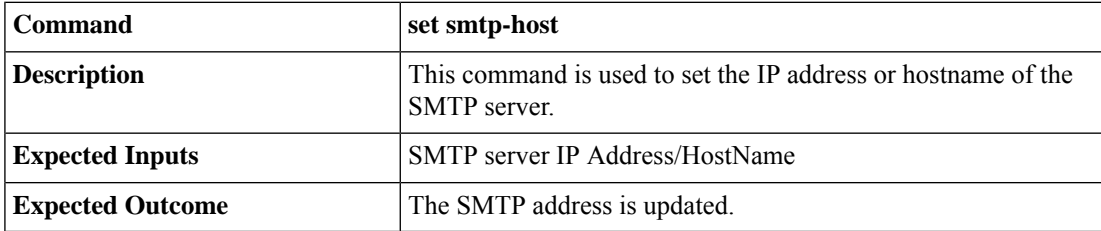

• Set the email address from which emails are triggered by running the **set smtp-from-email** command.

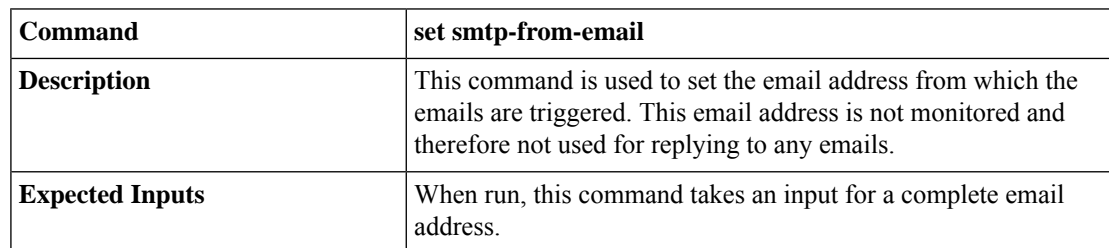

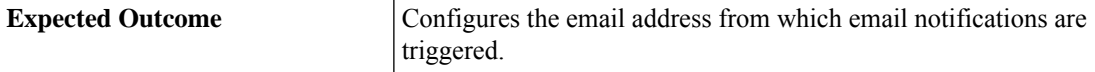

• Enable or disable SMTP authentication by running the **set smtp-use-auth** command.

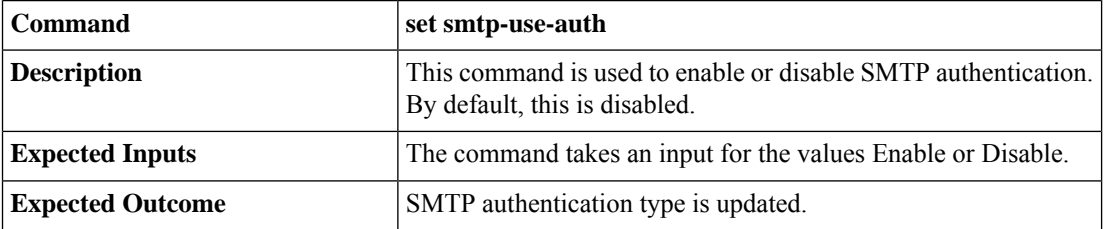

• Set the username to be used for SMTP server connection by running the **set smtp-user** command. This is an optional configuration that needs to be set only when the SMTP authentication is enabled.

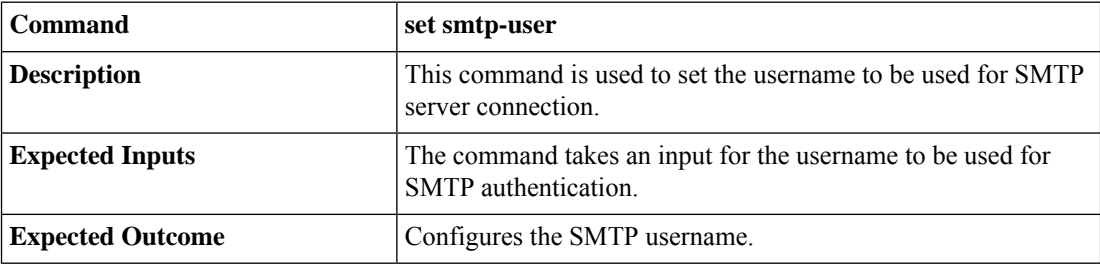

• Set the password for SMTP server connection by running the **set smtp-pswd** command. This is an optional configuration that needs to be set only when the SMTP authentication is enabled.

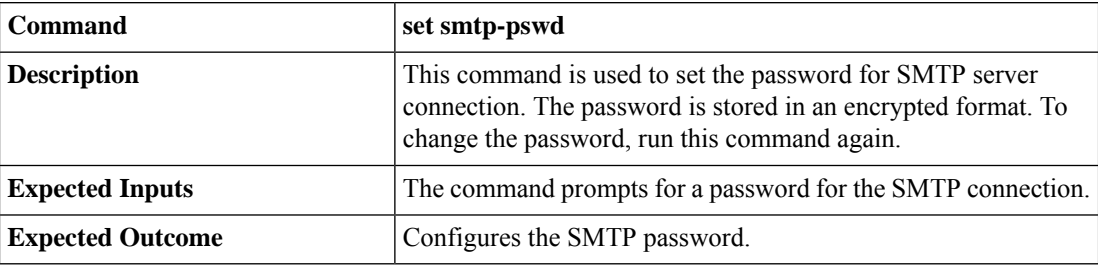

#### <span id="page-15-0"></span>**Validate Email Configuration**

Validate the configuration by running the **utils smtp test-connection** command.

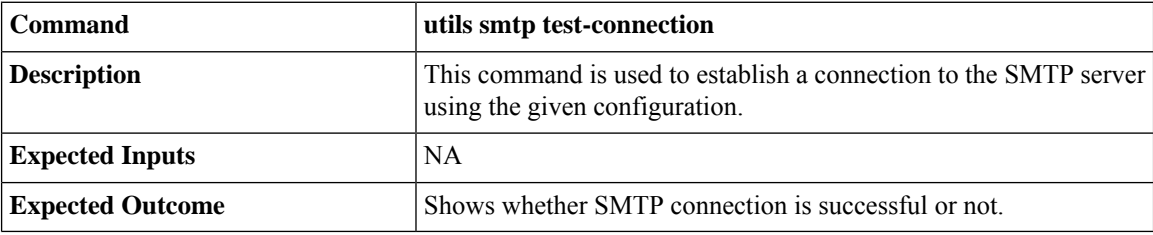

#### <span id="page-15-1"></span>**Subscribe to Email Notification**

Subscribe to email notifications by running the **utils smtp subscribe** command. Specify the email addresses to which the email notifications must be sent.

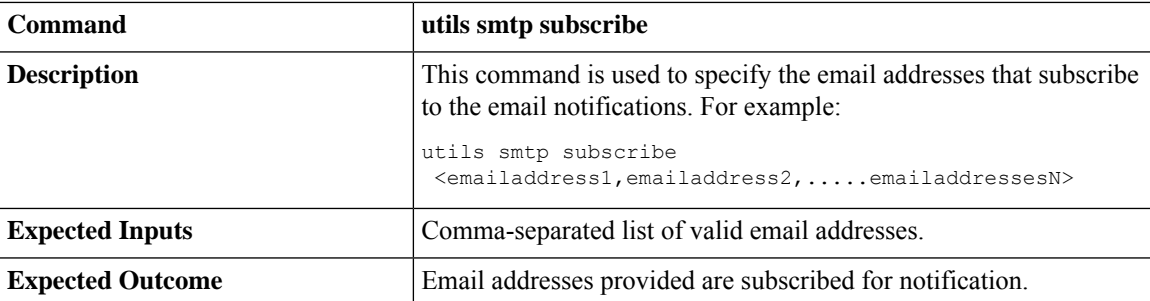

### <span id="page-16-0"></span>**Configure Windows Server for Updates (Optional)**

Microsoft Windows update configuration needs to be done on the target Windows node. Microsoft Windows updates can be downloaded in one of following ways on the target Windows node:

- by directly connecting to the Microsoft server;
- from the Windows update server configured. To deploy or configure Windows server update services, refer to [https://docs.microsoft.com/en-us/windows-server/administration/windows-server-update-services/](https://docs.microsoft.com/en-us/windows-server/administration/windows-server-update-services/deploy/deploy-windows-server-update-services) [deploy/deploy-windows-server-update-services.](https://docs.microsoft.com/en-us/windows-server/administration/windows-server-update-services/deploy/deploy-windows-server-update-services)

# **Administration Tasks**

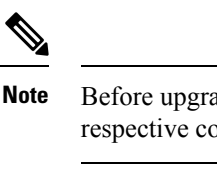

Before upgrade or rollback of nodes managed by Orchestration, make sure to take backup as suggested by respective component documentation. Backup has to be done manually.

In case the upgrade or rollback on VOS node fails, then the respective VOS node restart is mandatory before attempting the next upgrade or rollback on the same node. If the administrator does not restart, the next attempt to upgrade or rollback might fail. **Note**

#### <span id="page-16-1"></span>**Check Installed Software Version and Patches**

To check the currently installed software version and patches on a node or group of nodes or all nodes in either Windows or VOS systems, run the **utils deployment show status** command.

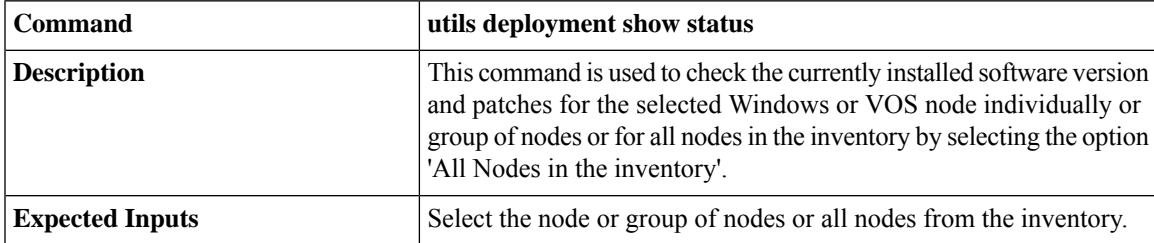

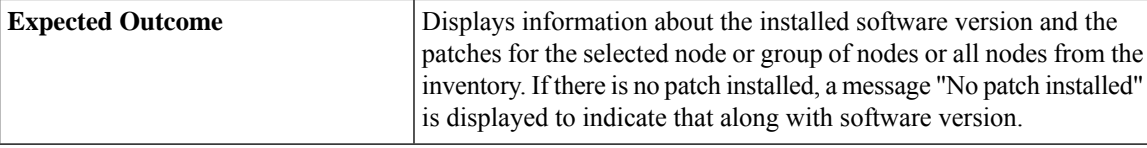

#### <span id="page-17-0"></span>**Install or Rollback Patch for Cloud Connect Server**

To install a patch or to roll back a previously installed patch on Cloud Connect server , run the **utils system upgrade initiate** command. The **Local Repository** option in this command lists the patches available from Cisco artifactory for patch install or rollback on Cloud Connect server. This command can be run separately on the Cloud Connect publisher and subscriber nodes.

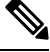

**Note**

The **Local Repository** option is also available on the Cisco Unified OS Administration web page of Cloud Connect server. Select this option to install a patch or to roll back a previously installed patch on Cloud Connect server .

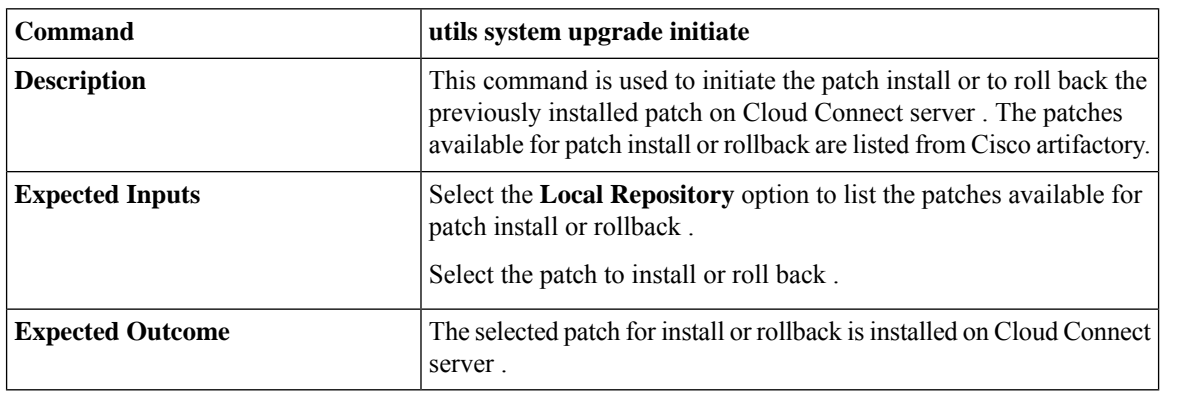

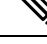

The **Local Repository** option is used only after the Cisco Artifactory is successfully configured on Cloud Connect server. See CLI to configure [artifactory](#page-6-0) URL and API key, on page 7 for configuring Cisco artifactory. **Note**

 $\mathscr{D}_{\mathscr{A}}$ 

Optionally, to receive email notification about the status of the patch installation or rollback for Cloud Connect server, provide the SMTP host server details when prompted by the CLI. **Note**

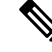

Patch install or roll back on Cloud Connect server initiated using **utils system upgrade initiate** command can be canceled using **utils system upgrade cancel** command. The **utils system upgrade status** command can be used to check the status. **Note**

## <span id="page-18-0"></span>**List Available Patches for Specific Node or Group of Nodes**

To get a list of available patches for a specific node or group of nodes in the inventory, run the **utils patch-manager list** command.

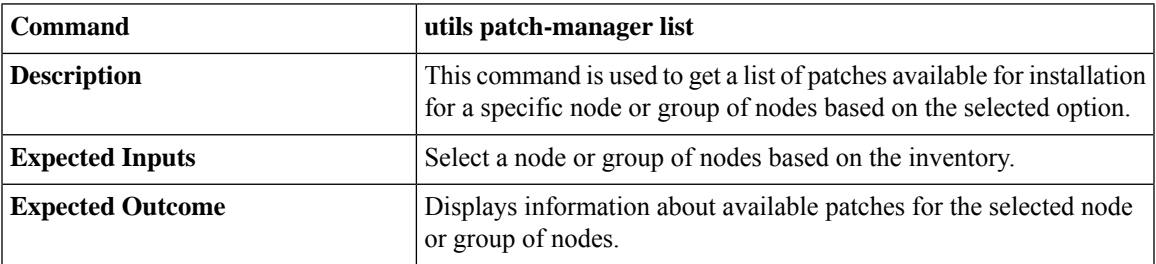

## <span id="page-18-1"></span>**Install Patch to Specific Node or Group of Nodes**

To install patch to a specific node or group of nodes, run the **utils patch-manager install** command.

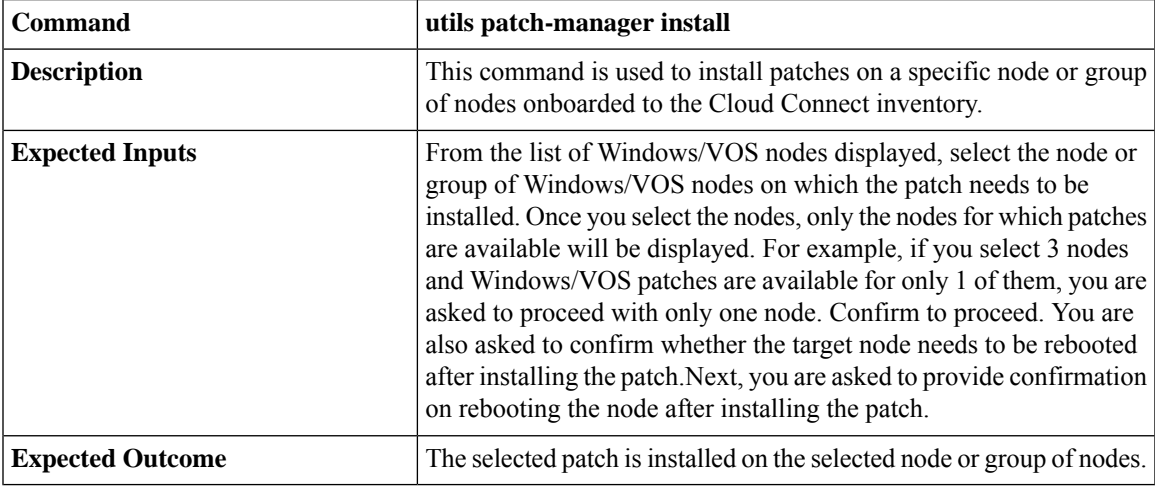

To start Unified ICM services, post the successful completion of patch install with reboot on Unified ICM nodes. See Start Unified ICM [Services.](#page-26-1) **Note**

# $\mathscr{D}_{\!\!\!\bm{\lambda}}$

**Note**

You can check the status of the patch install which is currently in-progress. For more information, see [Check](#page-25-0) [Status,](#page-25-0) on page 26.

## <span id="page-18-2"></span>**Roll Back Patch from Specific Node or Group of Nodes**

To roll back a previously installed patch on a specific node or a group of nodes, run the **utils patch-manager rollback** command.

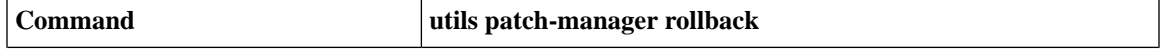

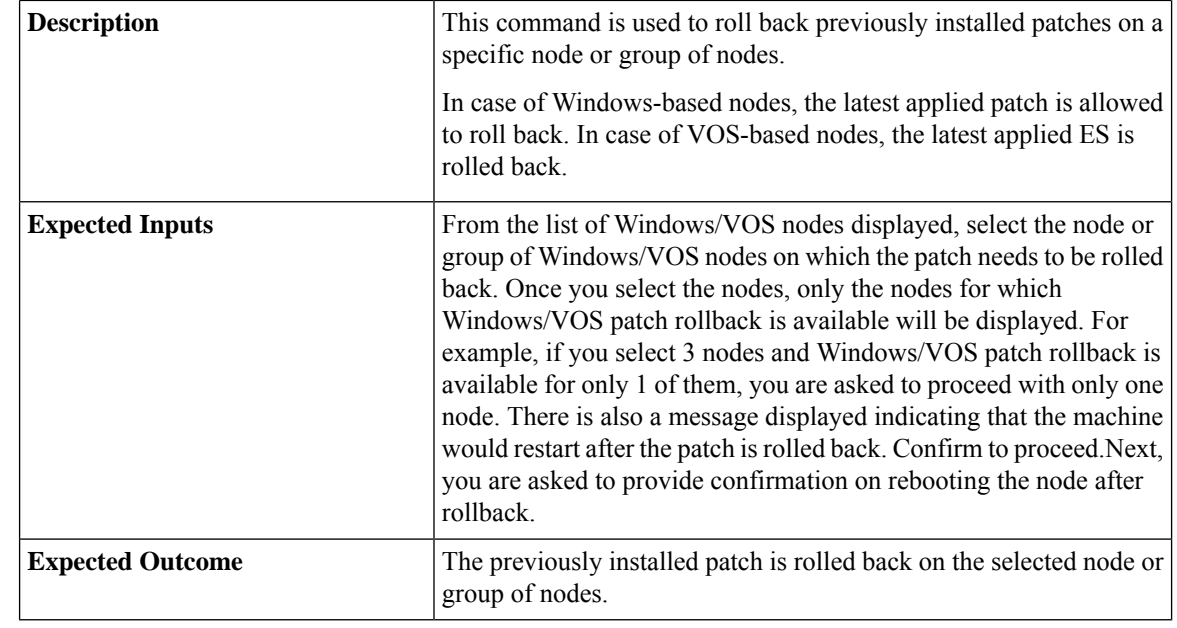

To start Unified ICM services, post the successful completion of patch roll back with reboot on Unified ICM nodes. See Start Unified ICM [Services](#page-26-1) **Note**

You can check the status of patch rollback which is currently in-progress. For more information, see [Check](#page-25-0) [Status,](#page-25-0) on page 26. **Note**

#### <span id="page-19-0"></span>**Install Windows Updates to Specific Node or Group of Nodes**

To install Windows updates to a node or group of nodes or all Windows nodes, run the **utils patch-manager ms-patches install** command.

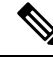

Before running this command, refer to the recommended guidelines in the *Microsoft Security Updates* section of the *SecurityGuide for CiscoUnified ICM/Contact Center Enterprise* at:[https://www.cisco.com/c/en/us/](https://www.cisco.com/c/en/us/support/customer-collaboration/unified-contact-center-enterprise/products-installation-and-configuration-guides-list.html) [support/customer-collaboration/unified-contact-center-enterprise/](https://www.cisco.com/c/en/us/support/customer-collaboration/unified-contact-center-enterprise/products-installation-and-configuration-guides-list.html) [products-installation-and-configuration-guides-list.html](https://www.cisco.com/c/en/us/support/customer-collaboration/unified-contact-center-enterprise/products-installation-and-configuration-guides-list.html). **Note**

Microsoft Windows updates are NOT hosted on Cisco-hosted Software Artifactory. You must configure the target Windows node to fetch the Microsoft Windows updates, either by directly connecting to the Microsoft Server via Internet or from the Windows Update Server. For more details, refer to the [Configure](#page-16-0) Windows Server for Updates [\(Optional\)](#page-16-0) section. The **utils patch-manager ms-patches install** command will not list the available Windows updates for the administrator to choose for the target node. Instead, it will check the available updates for the below listed Windows update categories and install all the available updates:

• Application

Ш

- Connectors
- DefinitionUpdates
- DeveloperKits
- FeaturePacks
- Guidance
- ServicePacks
- Tools
- UpdateRollups
- CriticalUpdates
- Security Updates
- Updates

The administrator can control the installation of Windows updates using Windows Update Server, instead of directly connecting to the Microsoft Server via Internet. Ansible log, generated during the running of **utils patch-manager ms-patches install** CLI, captures the details of the Windows updates, along with the Knowledge Base (KB) number of the updates that were installed on the target node. Refer to the [Serviceability](#page-31-1) section for the command to retrieve the Ansible log.

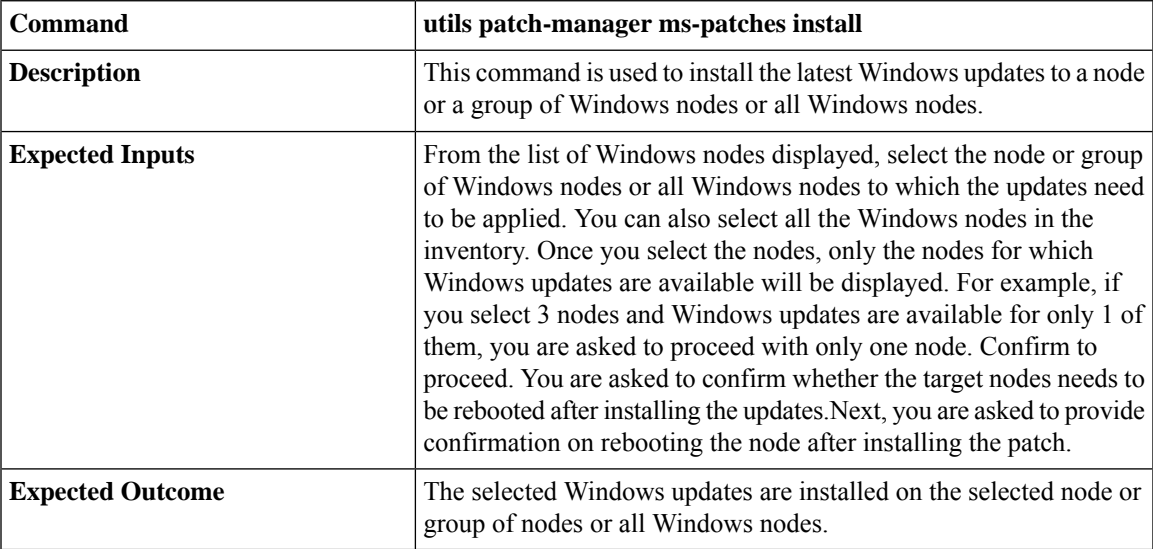

## <span id="page-20-0"></span>**Roll Back Windows Update from Specific Node or Group of Nodes**

To roll back Windows update from a specific node or group of nodes or all Windows nodes, run the **utils patch-manager ms-patches rollback** command.

**Note**

• Before running this command, refer to the recommended guidelines in the *Microsoft Security Updates* section of the *SecurityGuide for CiscoUnified ICM/Contact Center Enterprise* at: [https://www.cisco.com/](https://www.cisco.com/c/en/us/support/customer-collaboration/unified-contact-center-enterprise/products-installation-and-configuration-guides-list.html) [c/en/us/support/customer-collaboration/unified-contact-center-enterprise/](https://www.cisco.com/c/en/us/support/customer-collaboration/unified-contact-center-enterprise/products-installation-and-configuration-guides-list.html) [products-installation-and-configuration-guides-list.html](https://www.cisco.com/c/en/us/support/customer-collaboration/unified-contact-center-enterprise/products-installation-and-configuration-guides-list.html)

**Command utils patch-manager ms-patches rollback** This command is used to roll back a specific Windows update from a specific node or group of nodes or all Windows nodes. **Description** Select the node or group of Windows nodes or all Windows nodes on which the rollback needs to be performed. You can also select all the Windows nodes in the inventory for rollback. Provide the Knowledge Base (KB) number you want to rollback. You are asked to confirm whether the target nodes need to be rebooted after rollback.Next, you are asked to provide confirmation on rebooting **Expected Inputs**

the node after rollback.

**Expected Outcome** The selected Windows updates are rolled back.

• Listing of Windows updates available for rollback is not supported.

<span id="page-21-0"></span>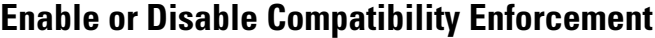

You can enable or disable compatibility enforcement. When the compatibility enforcement is enabled, it ensures that the upgrade, rollback, or switch forward is as per the compatibility matrix published by Cisco for reference design-based deployment. To enable or disable compatibility enforcement, run the **utils deployment compatibility-check** command.

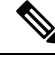

By default, the compatibility enforcement is enabled. **Note**

> When the compatibility enforcement is disabled, the Orchestration framework does not enforce upgrade, rollback, or switch forward as per the compatibility matrix published by Cisco.

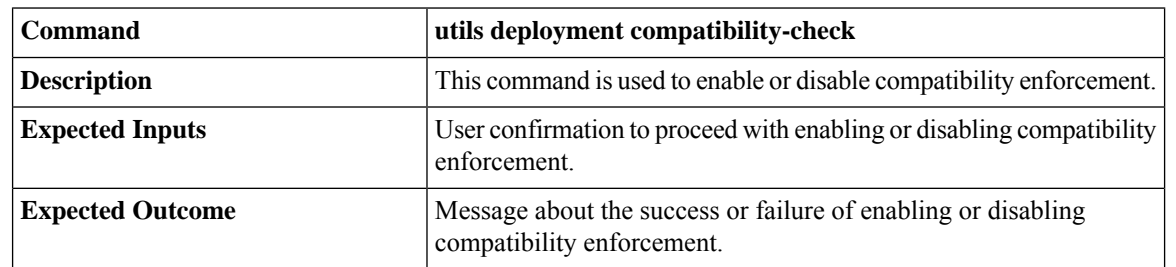

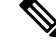

You can run this command only from the publisher node of the Cloud Connect server. The compatibility configuration replicates automatically from the publisher node to the subscriber node when the**utilsdeployment compatibility-check** command is run with successful results on the publisher node. **Note**

#### <span id="page-22-0"></span>**List Available Upgrade Options**

To get a list of available upgrade options for VOS and Windows nodes individually or for group of nodes or for all nodes in the inventory, run the **utils upgrade-manager list** command.

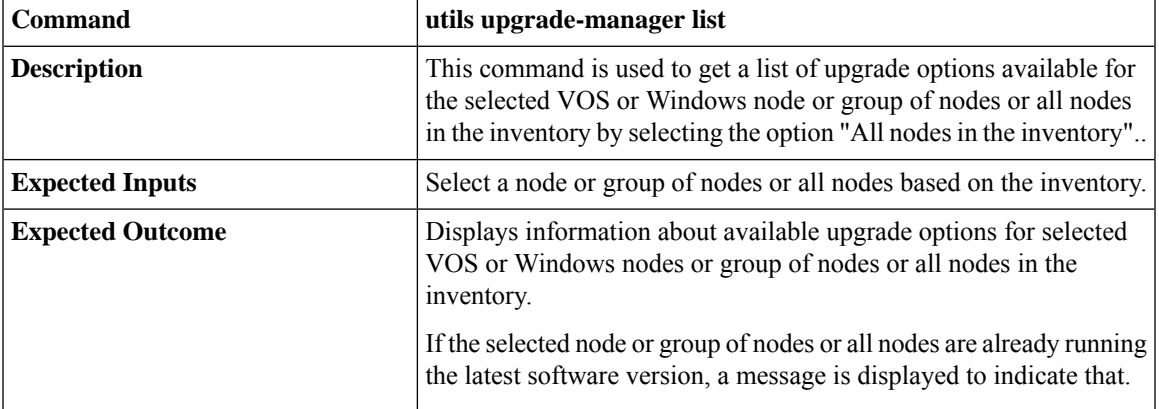

#### <span id="page-22-1"></span>**Upgrade a Specific Node or Group of Nodes or All Nodes**

To perform software version upgrades on VOS or Windows nodes or All nodes in the deployment (VOS and Windows nodes together), run the **utils upgrade-manager upgrade** command from the Cloud Connect server. It is recommended to run this command during a maintenance window as the procedure involves system restart that will cause service outage.

For the selected VOS or Windows component for upgrade, a compatibility check is performed in the background based on the configured deployment type to ensure that all the associated components are onboarded. If the components are onboarded and the required dependent components are either in same target upgrade version or backward compatible version, the upgrade procedure begins. However, if the components are not onboarded, you have to onboard them first or if the versions are not compatible, upgrade them to the required version. For example, if you select to upgrade the Rogger nodes to 12.6(1) version, the inter-component compatibility check is run for the Rogger dependent components such as Finesse, CVP, VVB, CUIC. These must already be in 12.6(1) version and PG must be backward compatible version, that is, 12.5(1) or 12.0(1).

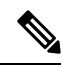

The sub-components sequence dependencies are not validated as part of the upgrade compatibility. Refer to the upgrade guides of the respective components for the correct sequence. For example, in case of CVP, we have sub-components such as Operations Console, Unified CVP Reporting Server and Unified CVP Server. These must be upgraded in the required sequence. **Note**

For VOS node/cluster, switch forward is optional at the end of upgrade. If administrators opt for switch forward, the target node is restarted and the active/inactive partition is switched. If they decide not to switch forward, the upgraded version remains in the inactive partition of the target node. Switch forward for these nodes can be performed later. For details, see Perform Switch [Forward](#page-23-0) on Specific VOS Node or Group of [Nodes](#page-23-0) , on page 24.

For VOS cluster, the upgrade or the switch forward procedure is performed first on the publisher and then on the subscriber nodes. If switch forward is performed immediately after an upgrade, the overall procedure takes a significant amount of time; hence plan the maintenance window accordingly.

For selecting "All nodes" option during upgrade, make sure that all the VOS and Windows nodes onboarded are on the same software version. Stage-wise upgrade is performed for the solution components as per the

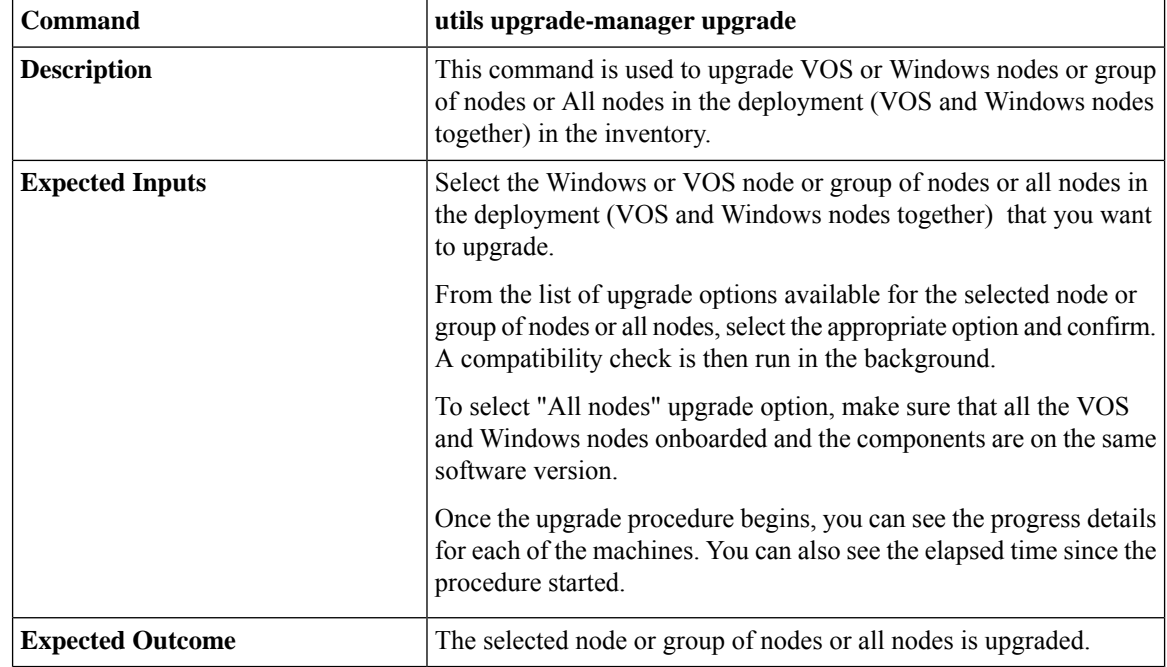

*CCE Installation and Upgrade guide*. In case of any component upgrade failure during the process, the upgrade does not proceed to the next stage. The administrator has to upgrade individual components by selecting the respective individual VOS or Windows nodes.

**Note**

- For faster upgrades, the Cloud Connect server downloads locally all the new software updates from the Cisco hosted repository at a predefined time.
	- To start the Unified ICM services, post the successful completion of upgrade with reboot on Unified ICM nodes. See Start Unified ICM [Services.](#page-26-1)
	- All nodes upgrade to 12.5(2) is not supported.
	- All nodes upgrade from 12.5(2) to 12.6(1) is not supported.

**Note**

You can check the status of upgrade which is currently in-progress. For more information, see Check [Status,](#page-25-0) on [page](#page-25-0) 26.

#### <span id="page-23-0"></span>**Perform Switch Forward on Specific VOS Node or Group of Nodes**

Administrators can perform switch forward on target VOS nodes independently. When the active partition is on lower version and the inactive partition is on higher version, run the**utilsupgrade-manager switch-forward** command to perform a switch forward. It isrecommended to run this command during a maintenance window as the procedure involves system restart that will cause service outage.

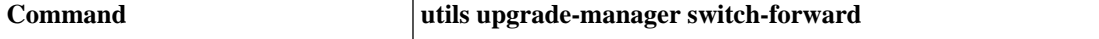

Ш

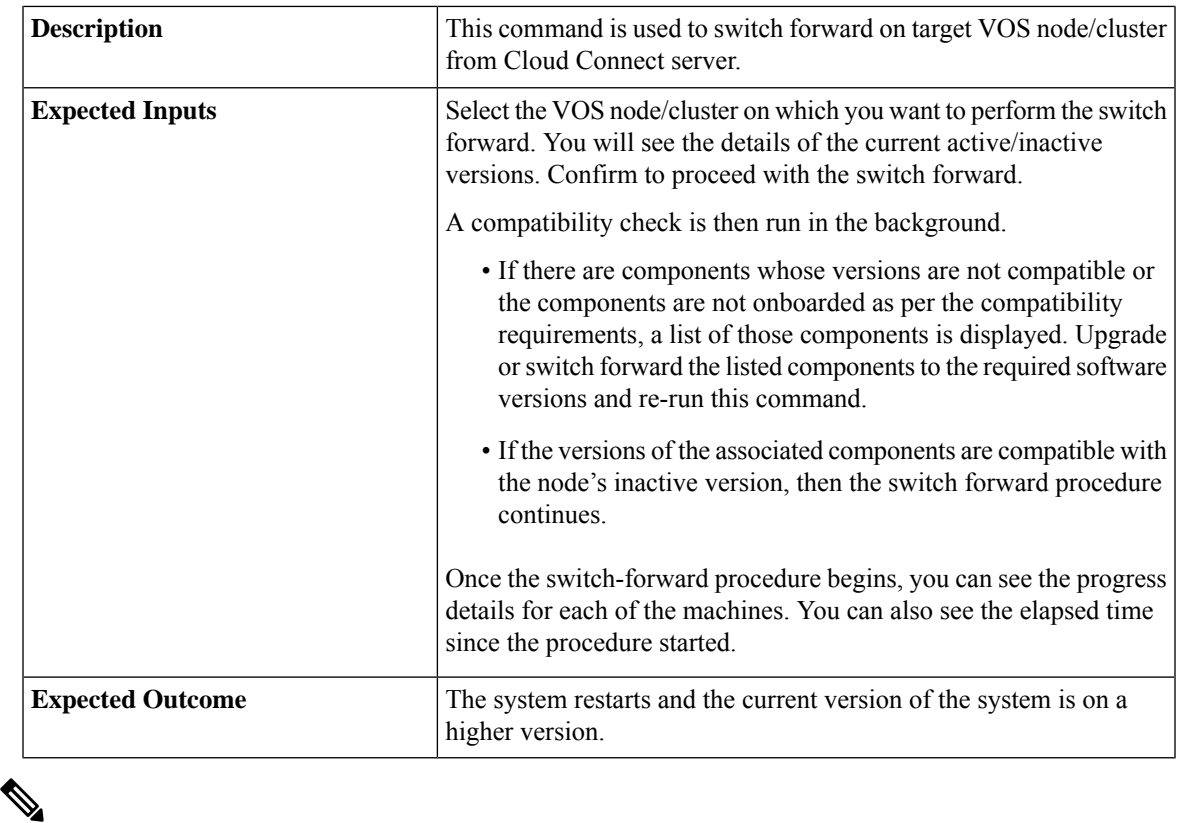

You can check the status of switch forward which is currently in-progress. For more information, see [Check](#page-25-0) [Status,](#page-25-0) on page 26. **Note**

## <span id="page-24-0"></span>**Roll Back Upgrade from Specific Node or Group of Nodes**

To roll back an upgrade on VOS or Windows nodes, run the **utils upgrade-manager rollback** command from the Cloud Connect server. It is recommended to run this command during a maintenance window as the procedure involves system restart that will cause service outage.

For the selected VOS or Windows component for rollback, a compatibility check is performed in the background to ensure that all the associated components are onboarded and the versions are compatible. If the components are onboarded and the versions are compatible with each other, the rollback procedure begins. However, if the components are not onboarded, you have to onboard them first or if the versions are not compatible, roll them back to the required version.

For VOS nodes/cluster, the rollback (switch backward) must be initiated from an active higher version to an inactive lower version of the node. Also, the publisher node of the managed cluster must be rolled back before the subscriber node of the cluster.

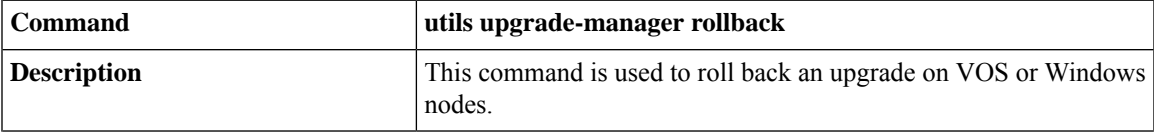

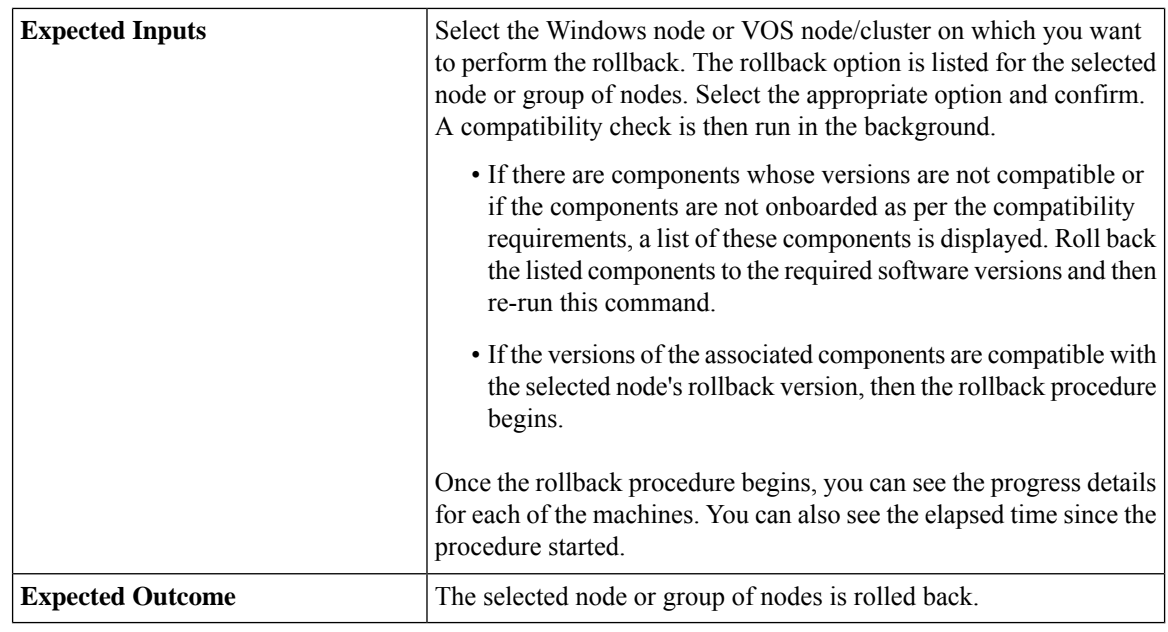

# $\mathscr{P}$

To start Unified ICM services, post the successful completion of roll back upgrade with reboot on Unified ICM nodes. See Start Unified ICM [Services.](#page-26-1) **Note**

 $\mathscr{P}$ 

You can check the status of rollback which is currently in-progress. For more information, see Check [Status,](#page-25-0) on [page](#page-25-0) 26. **Note**

## <span id="page-25-0"></span>**Check Status**

To check the current status of patch manager install, patch manager rollback, upgrade manager upgrade, upgrade manager rollback, switch-forward, , run the **utils deployment show in-progress** command. You can run this command if connectivity to CLI is lost after initiating any of above procedures.

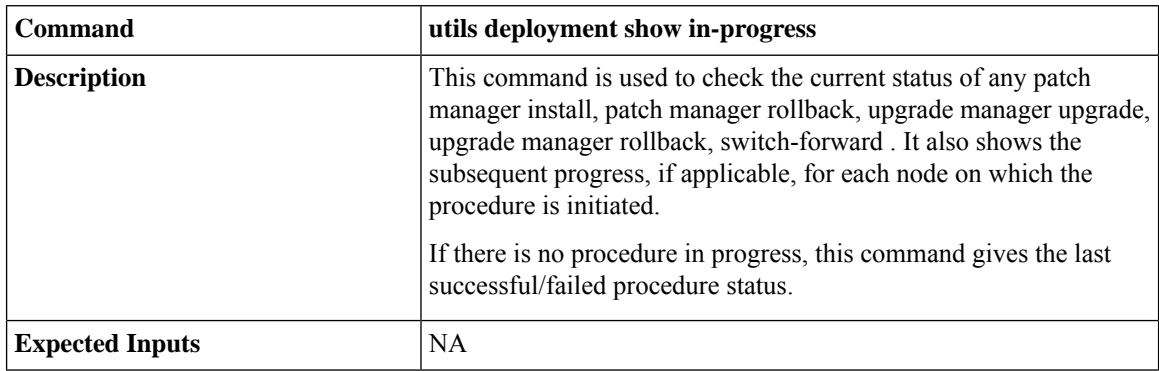

Ш

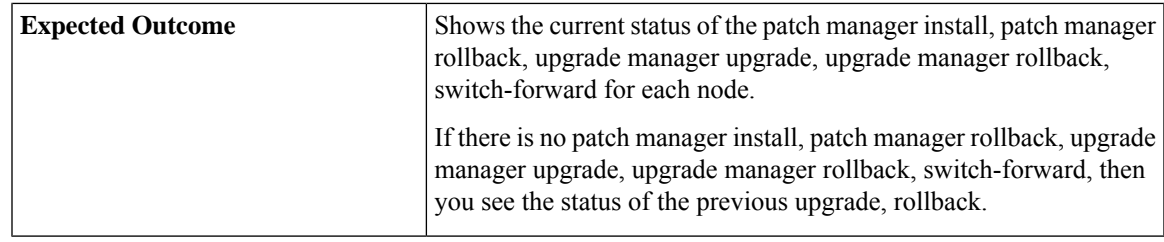

## <span id="page-26-0"></span>**Check Last Known Orchestration Operation Status on Remote Node**

To check the last known orchestration operation status (last completed state or last known state when the operation isin progress or when the remote node is not reachable ) on the remote node, run the**utilsdeployment show progress-HA** command. This command is applicable for patch manager install, patch manager rollback, upgrade manager upgrade, upgrade manager rollback, ms patch install, ms patch rollback, switch-forward, and Unified ICM services start.

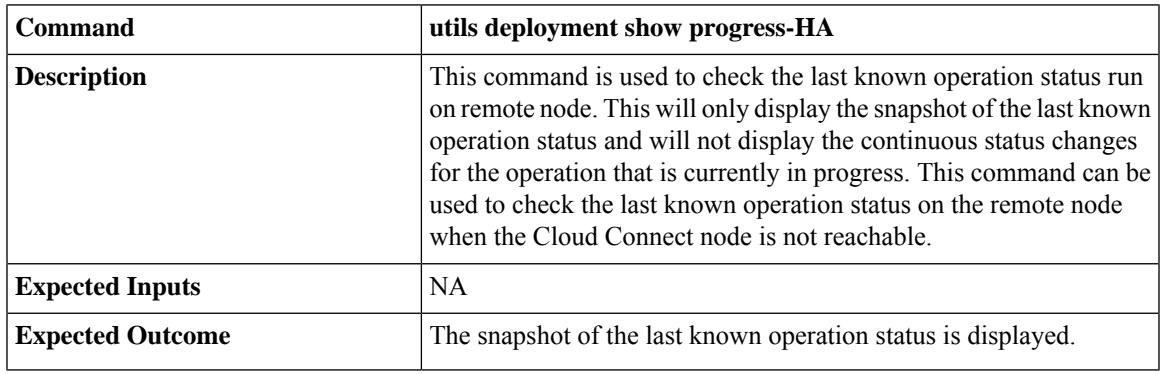

This command can be used only in Cloud Connect High Availability setup

Last known orchestration operation status will not be synchronized to remote node, in case of communication loss to remote node after initiating the orchestration operation and operation being completed before re-establishing the communication. **Note**

## <span id="page-26-1"></span>**Start Unified ICM Services**

To start Unified ICM services from Cloud Connect server, run the **utils system icm-services start** command.

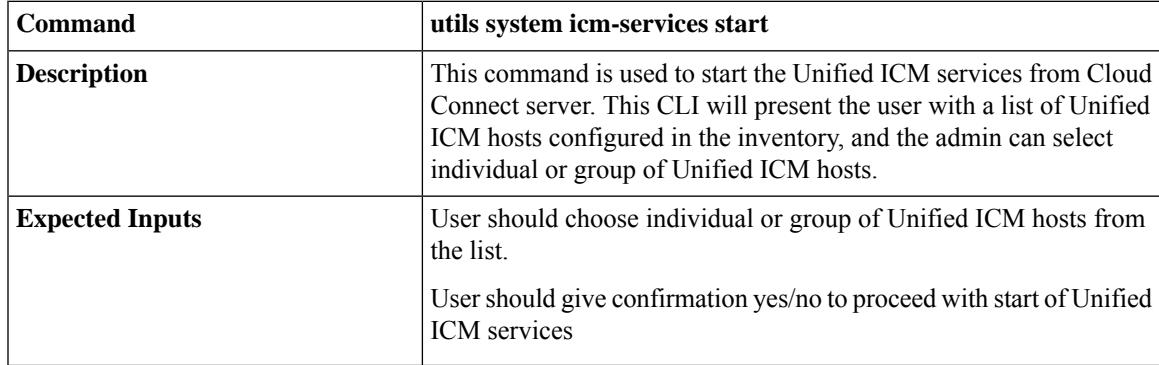

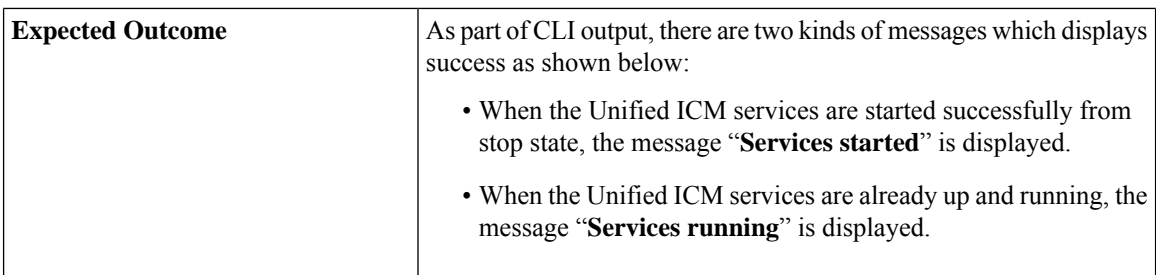

# <span id="page-27-0"></span>**Maintenance Tasks**

## **Update VOS Nodes Onboarded to Orchestration Control Node**

To update VOS based nodes that have been onboarded, run the **utils system onboard update** command from the publisher node in the VOS node/cluster that you want to update.

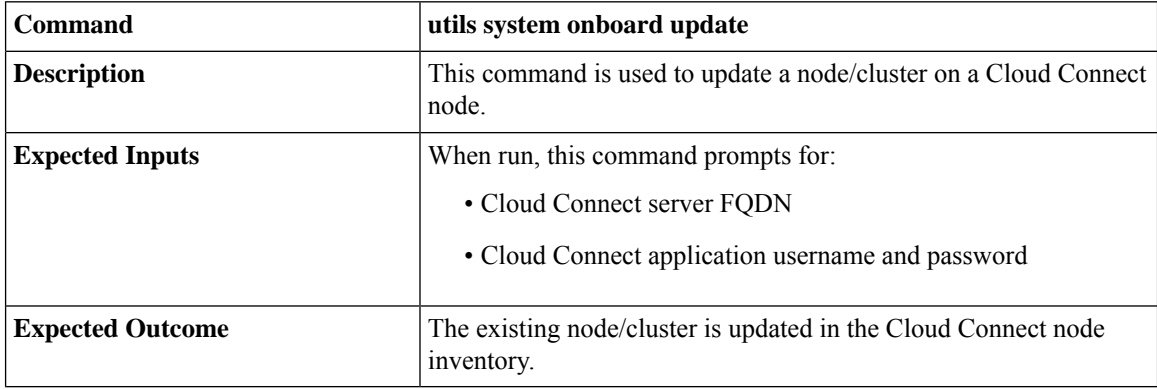

## <span id="page-27-1"></span>**Remove VOS Nodes from Orchestration Control Node**

To remove any existing VOS-based node or cluster, run the **utils system onboard remove** command from the publisher node in the VOS node/cluster that you want to remove.

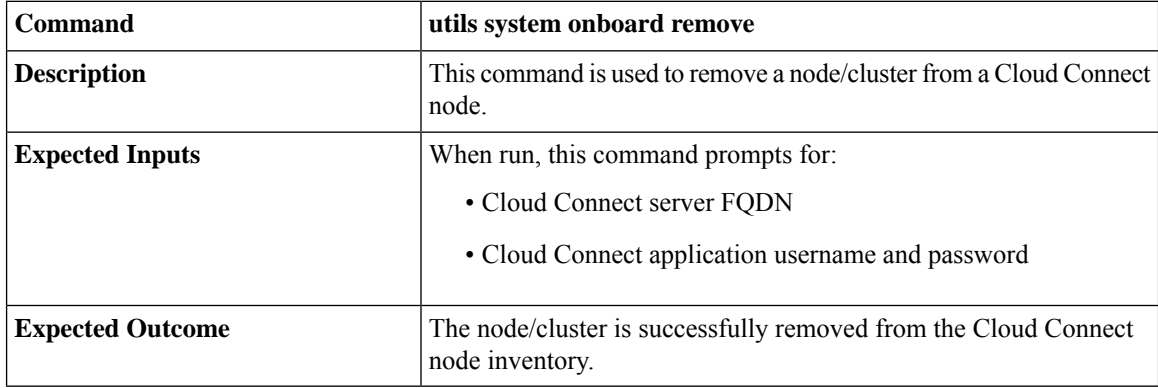

## <span id="page-27-2"></span>**Update Windows Nodes Onboarded to Orchestration Control Node**

The update procedure is similar to the onboarding procedure described in Onboard [Windows](#page-12-0) nodes to [orchestration](#page-12-0) control node, on page 13.

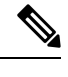

**Note** If SSH connection is already established, skip Step 1 in the above procedure.

### <span id="page-28-0"></span>**Validate Updated Nodes Onboarded for Orchestration**

The procedure to validate updated nodes that have been onboarded is the same as described in [Validate](#page-13-1) Onboarded Nodes for [Orchestration,](#page-13-1) on page 14.

### <span id="page-28-1"></span>**Configure Email Configuration**

You can check your email configuration details by running the respective commands as described below:

• Get the IP address and hostname of the SMTP server by running the **show smtp-host** command.

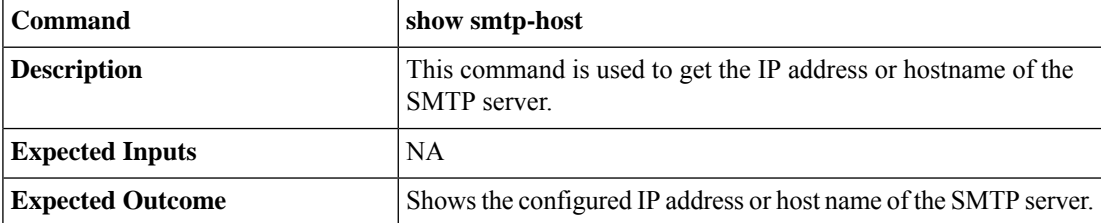

• Get the email address from which the emails are triggered by running the **show smtp-from-email** command.

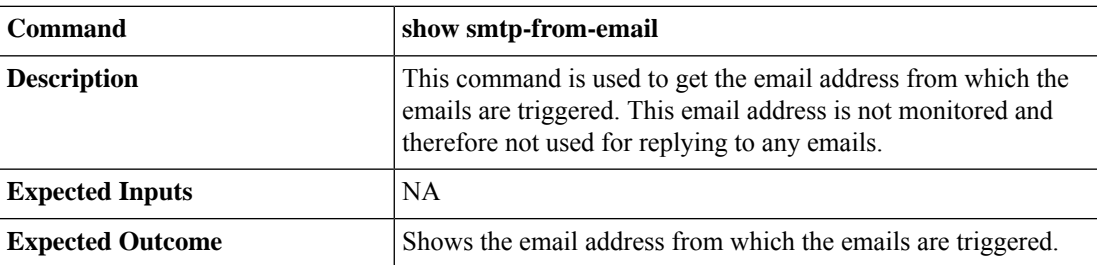

• See if SMTP authentication is enabled or not by running the **show smtp-use-auth** command.

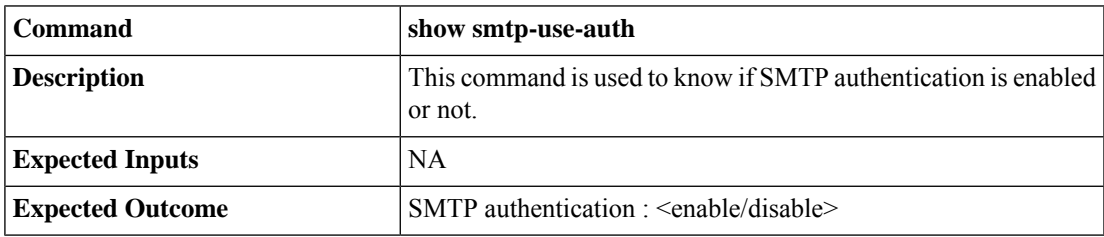

• Get the username for SMTP server connection by running the **show smtp-user** command.

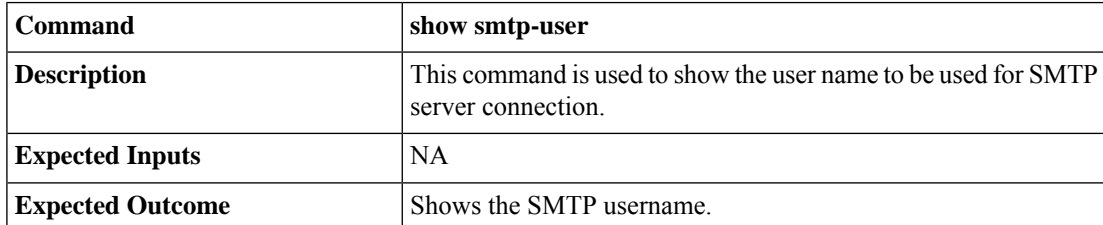

• See if the SMTP password is set or not by running the **show smtp-pswd** command.

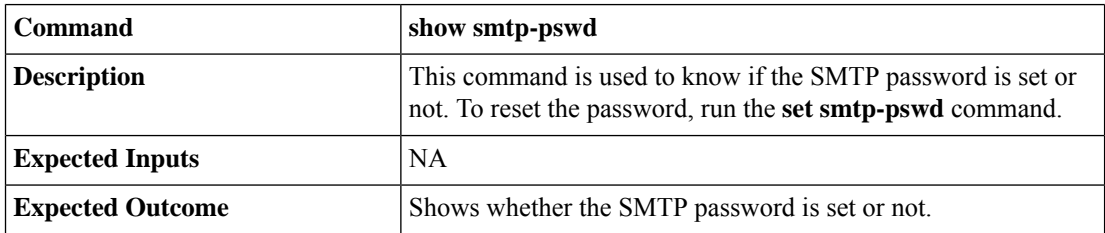

• See the email addresses subscribed for notification by running the **utils smtp show subscriptions** command.

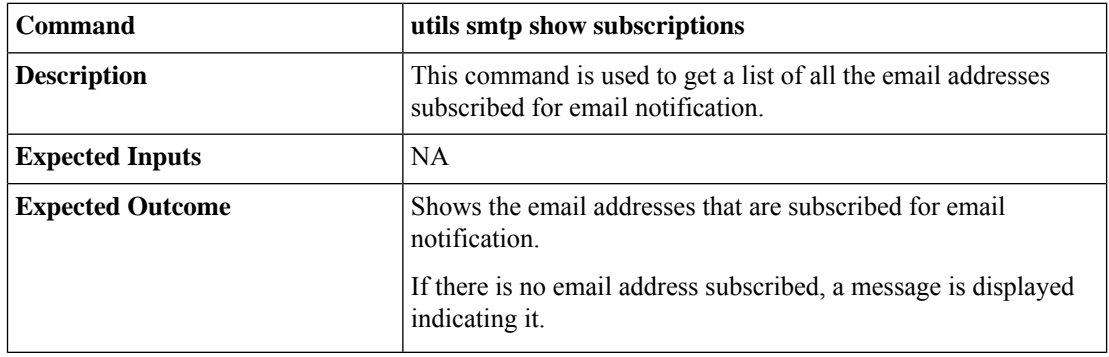

## <span id="page-29-0"></span>**Delete Configuration for Email Notification**

To remove the configuration for email notifications, run the **utils smtp remove-config** command.

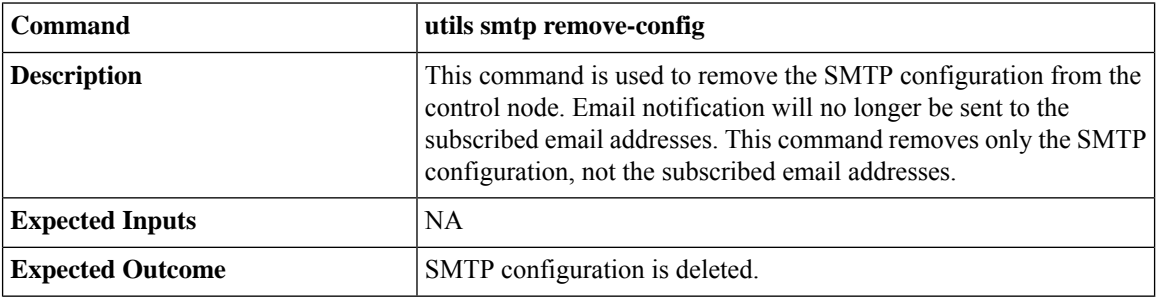

## <span id="page-29-1"></span>**Unsubscribe Email Notification**

To unsubscribe from email notifications, run the **utils smtp unsubscribe** command.

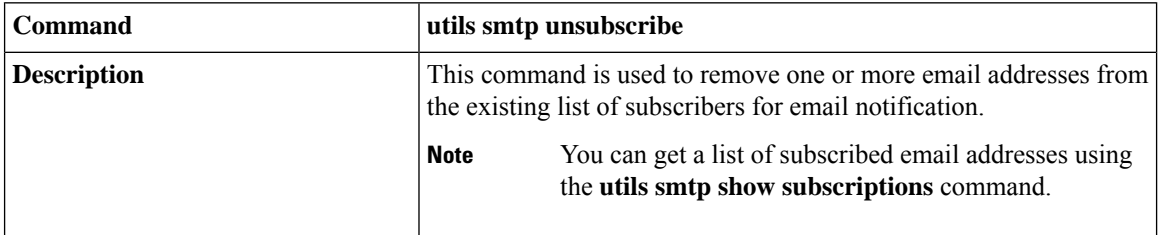

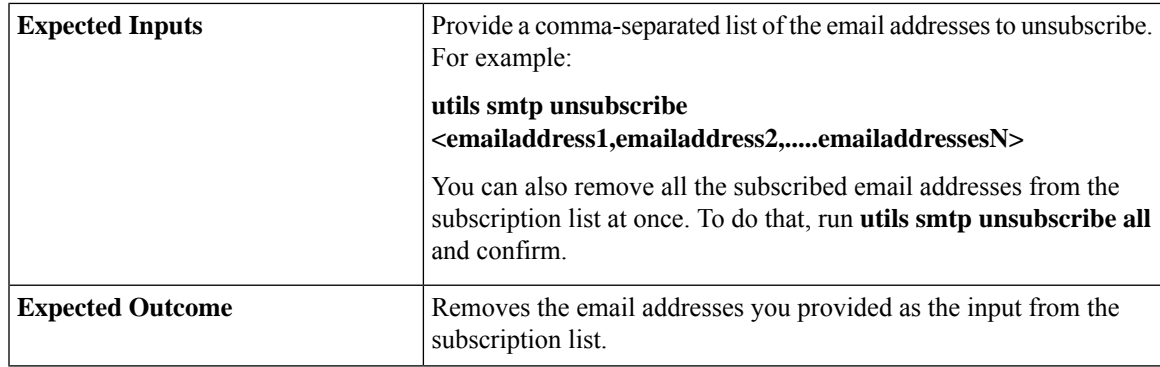

## <span id="page-30-0"></span>**Export and Import of Nodes Managed by Orchestration Control Node**

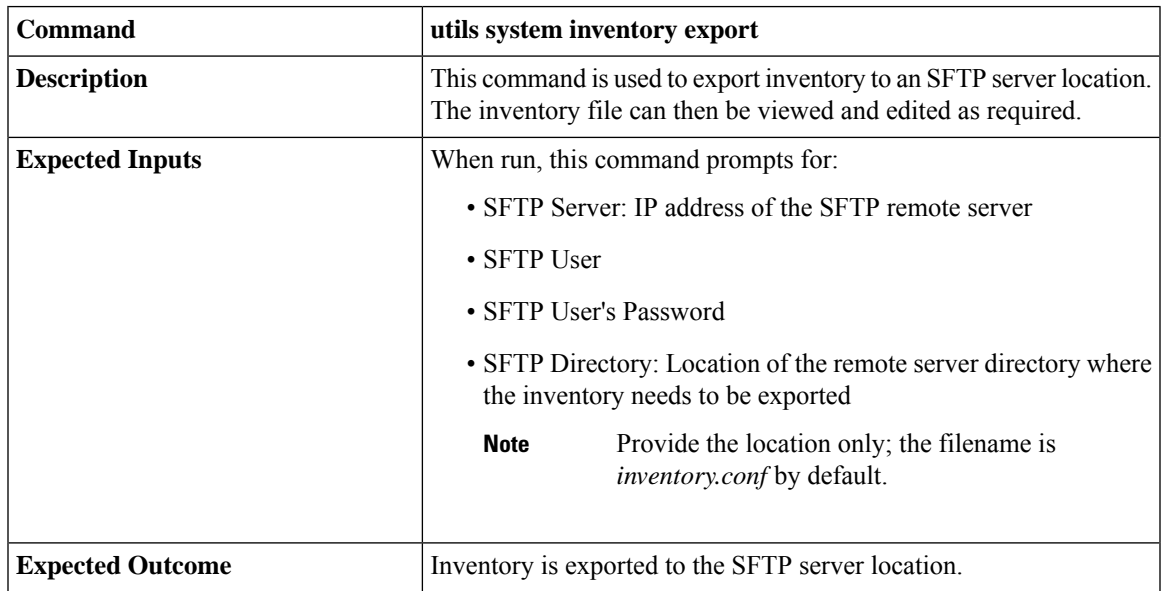

To export inventory to an SFTP server, run the **utils system inventory export** command.

To import inventory to Cloud Connect server, run the **utils system inventory import** command.

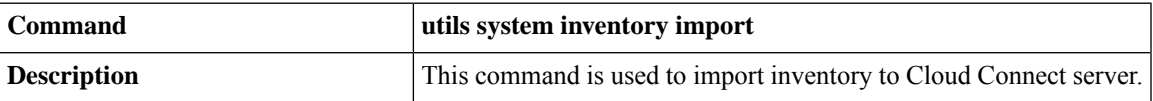

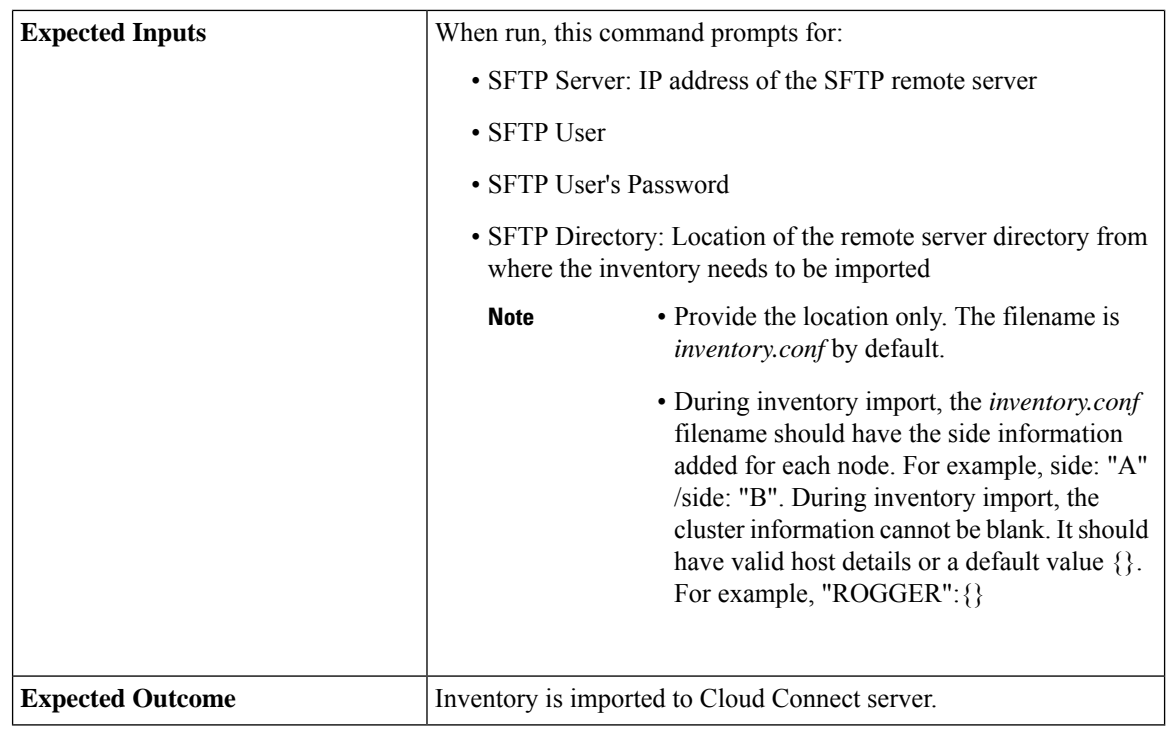

 $\mathscr{P}$ 

For information on adding deployment type and deployment name in the inventory file, see Add [Deployment](#page-13-0) Type and [Deployment](#page-13-0) Name, on page 14. **Note**

## <span id="page-31-0"></span>**Export Current Patch Level Details**

Available patches for nodes in the deployment can be obtained in either of the following ways:

- Email Notification
- Using the **utils patch-manager list** command.

Current patch levels can be exported in text file format using the**utilspatch-manager exportstatus** command.

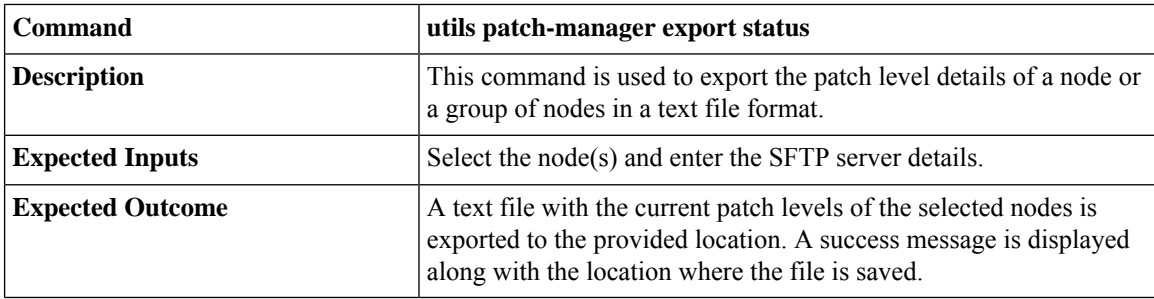

## <span id="page-31-1"></span>**Serviceability**

**Audit Logs**

Audit trial for administrative operation that is initiated from Orchestration CLI on Cloud Connect is captured in Orchestration Audit logs. Audit trial captures the user, action and date/time details of the CLI operation.

• **file get activelog orchestration-audit/audit.log\***

#### **CLI Logs**

Run the following command on the Cloud Connect node to retrieve CLI logs:

• **file get activelog platform/log/cli\*.log**

#### **Ansible Logs**

Run the following commands on the Cloud Connect node to retrieve ansible-related logs:

- Current transaction logs: **file get activelog ansible/ansible.log**
- Historical logs: **file get activelog ansible/ansible\_history.log**

#### **Operation Status HA Synchronization Logs**

Run the following command on the Cloud Connect node to retrieve synchronization-related logs:

• **file get activelog ansible/sync\_ansible\_log\_to\_remote\_cc.log**

#### **Email Notification-related Logs**

Run the following commands on the Cloud Connect node to retrieve email-related logs:

• Current transaction logs:**file get activelog ansible/ansible\_email\_cron.log**

#### **Software Download Logs**

Run the following commands on the Cloud Connect node to retrieve software download-related logs:

- Current transaction logs:**file get activelog ansible/software\_download\_ansible.log**
- Historical logs:**file get activelog ansible/software\_download\_ansible\_history.log**
- Process logs:**file get activelog ansible/software\_download\_process.log**

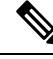

**Note** Software is downloaded separately on Cloud Connect publisher and subscriber.

#### **Orchestration Logs in RTMT**

You can also view the below-mentioned logs using the Real-Time Monitoring Tool (RTMT):

- Ansible logs by selecting 'Ansible Controller' as the service
- Audit logs by selecting 'Orchestration Audit' as the service

To download RTMT from Cloud Connect, access [https://FQDN:8443/plugins/CcmServRtmtPlugin.exe.](https://FQDN:8443/plugins/CcmServRtmtPlugin.exe)

For more information, refer to the *Cisco Unified Real-Time Monitoring Tool Administration Guide* at:[https://www.cisco.com/c/en/us/support/unified-communications/](https://www.cisco.com/c/en/us/support/unified-communications/unified-communications-manager-callmanager/products-maintenance-guides-list.html) [unified-communications-manager-callmanager/products-maintenance-guides-list.html](https://www.cisco.com/c/en/us/support/unified-communications/unified-communications-manager-callmanager/products-maintenance-guides-list.html).

For logs on individual components, refer to the *Serviceability Guide for Cisco Unified ICM/Contact Center Enterprise* available at [https://www.cisco.com/c/en/us/support/customer-collaboration/](https://www.cisco.com/c/en/us/support/customer-collaboration/unified-contact-center-enterprise/products-installation-and-configuration-guides-list.html) [unified-contact-center-enterprise/products-installation-and-configuration-guides-list.html](https://www.cisco.com/c/en/us/support/customer-collaboration/unified-contact-center-enterprise/products-installation-and-configuration-guides-list.html).

#### <span id="page-33-1"></span>**Enable and View Windows Open SSH Logs**

To enable and view open SSH logs, do the following:

- Make sure the sshd\_config file *%programdata%*\ssh\sshd\_config has the value as 'LogLevel DEBUG' and uncomment the line.
- Restart the service (select service name **OpenSSH SSH Server**).
- In the Windows Event Viewer, select option **Show Analytic and Debug Logs** from **View** on the top menu bar.
- Select **Debug** channel from OpenSSH folder.
- On the right hand side, under Actions from Debug channel, select **Enable log**.

To turn on file-based logging, do the following:

- In the sshd\_config file *%programdata%\ssh\sshd\_config*, set the value as "SyslogFacility LOCAL0" and uncomment the line.
- Restart the service (select service name **OpenSSH SSH Server**).
- The file based logs are collected at location *%programdata%\ssh\logs*.

# <span id="page-33-0"></span>**Configure SSH public key on Windows nodes**

This section describes how to establish password-less Secure Shell (SSH) connection between Cloud Connect server and Windows node (CVP and ICM) using an SSH public key. The Windows node can be in a Workgroup or Domain.

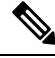

If the Windows node (CVP and ICM) version is 12.5, install 12.5 mandatory ES or MR patch before performing this procedure. See System [Requirements,](#page-1-1) on page 2 for details. **Note**

**1.** Navigate to *%Users%\<logonUser>\.ssh\* and create *authorized\_keys* file, if it doesn't exist.

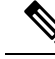

**Note**

• The *authorized\_keys* extension type is **File** and you should not modify it.

- The user must have either domain admin or local administrator privilege.
- **2.** Open the browser and enter the following Cloud Connect publisher URL: **https://<CloudConnectIP>:8445/inventory/controlnode/key**
- **3.** Provide your Cloud Connect application admin credentials. Upon successful authentication, a REST API response fetches the Cloud Connect Public SSH Key.

Ш

- **4.** Copy the public key value that appears between quotes in the API response into the *authorized\_keys* file in *%Users%\<logonUser>\.ssh\*.
- **5.** Repeat steps 2, 3, and 4 to fetch the Cloud Connect subscriber public key (if Cloud Connect is HA setup).

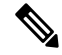

- You must copy the Cloud Connect publisher and subscriber public keys into a single *authorized\_keys* file. The publisher and subscriber entries should be in separate lines and should not use any extra space, comma, or any special characters at the end of the line. **Note**
- **6.** Restart the following OpenSSH services:
	- OpenSSH SSH Server
	- OpenSSH Authentication Agent

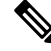

For more information on Windows security hardening, see the *Windows Server Hardening* section in the Security Guide for Cisco Unified [ICM/Contact](https://www.cisco.com/c/en/us/support/customer-collaboration/unified-contact-center-enterprise/products-installation-and-configuration-guides-list.html) Center Enterprise. **Note**

# <span id="page-34-0"></span>**Self-Signed Certificate**

**Procedure**

You must import the self-signed certificates of both Cloud Connect publisher and subscriber nodes to the VOS publisher and subscriber nodes.

# **Get Tomcat Certificate from Cloud Connect Server**

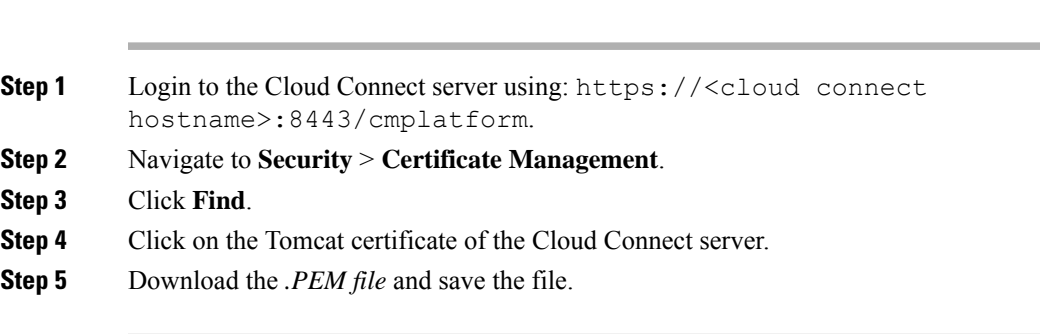

# **Import Cloud Connect Server Tomcat Certificate to VOS Nodes**

#### **Procedure**

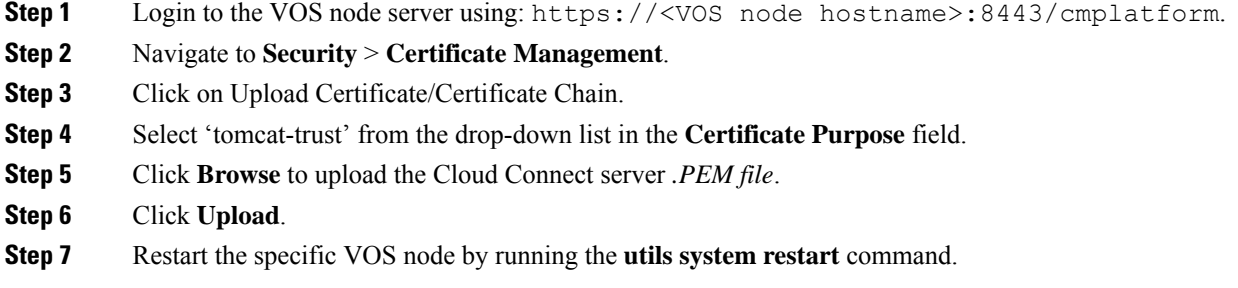

# <span id="page-35-0"></span>**Things to Know**

- Orchestration is not supported for CTIOS, Customer Collaboration Platform (CCP), ECE, CCDM, CCMP, and non-Contact Center Cisco products such as UCM, Unity Connection, CUBE gateways, CUSP, IM&P etc. Patches and upgrade operations for these components can be performed in a traditional manner.
- Orchestration is supported only for upgrades and patch install and not for tech refresh or fresh install.
- If any activity is blocked with a message previous orchestration or upgrade operation is still in progress even if there is no active operation, then restart Cloud Connect server.
- If one component ES has a dependency on another component ES, then they have to be taken into consideration by the administrator before initiating the patch installation from Cloud Connect server. The administrator should read the release notes that is notified through an email to understand the dependency. The Orchestration framework does not track this aspect automatically. For example, if an ES of Finesse has a dependency on an ES of Live Data and has to be installed in a specific order, then the administrator must consider this before initiating the patch installation from Cloud Connect server.
- Within Upgrade commands 'All Nodes' option for the Roll Back and Switch version commands are not available.
- Only Microsoft Exchange Server is supported for email notification; Office 365 and Gmail are not supported as of now.
- Email notifications are triggered about the available software upgrade from the publisher node of Cloud Connect server. If the publisher node is down at the trigger time, then the Admin will not receive any notification.
- All nodes option in *utils upgrade-manager list* CLI uses an internal cache, which is updated every day at 5 AM. The latest version of components that are upgraded before the cache update scheduled time will not be listed in All nodes option. The latest version of components can be listed by selecting the individual VOS or Windows or group of nodes option in the *utils upgrade-manager list* CLI. The cache update can be enforced by running the *utils system inventory import* CLI.
- For Packaged CCE deployment, only multistage upgrade is supported from Orchestration.

 $\mathbf I$ 

• For Packaged CCE deployment, CVPOAMP is not supported.

 $\mathbf{l}$